1. Para ingresar a la aplicación abra internet y digite el link:

**https://Sislab.Dssa.gov.co/ldsp** luego dar click **Inicio Sección**.

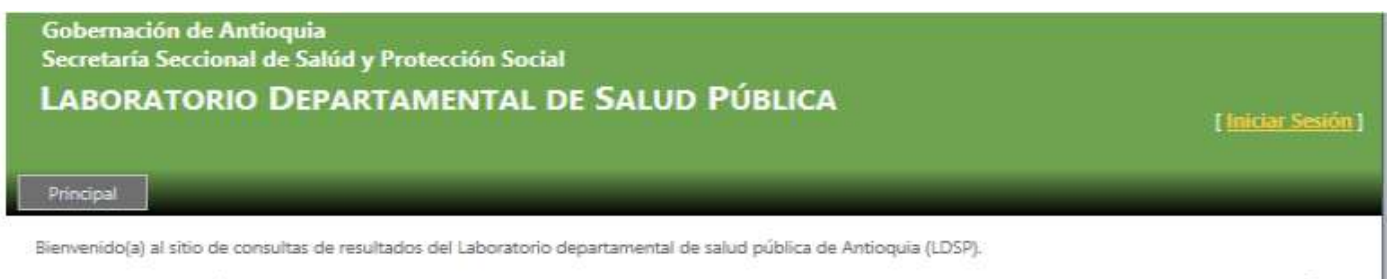

Por favor inicie su sesión para poder tener acceso a los resultados de los pacientes. Contacte al Laboratorio Departamental para solicitar su usuario y contraseña si actualmente no los posee.

2. Digite el Usuario y Contraseña asignado y el código de la imagen, luego click sobre el botón ingresar.

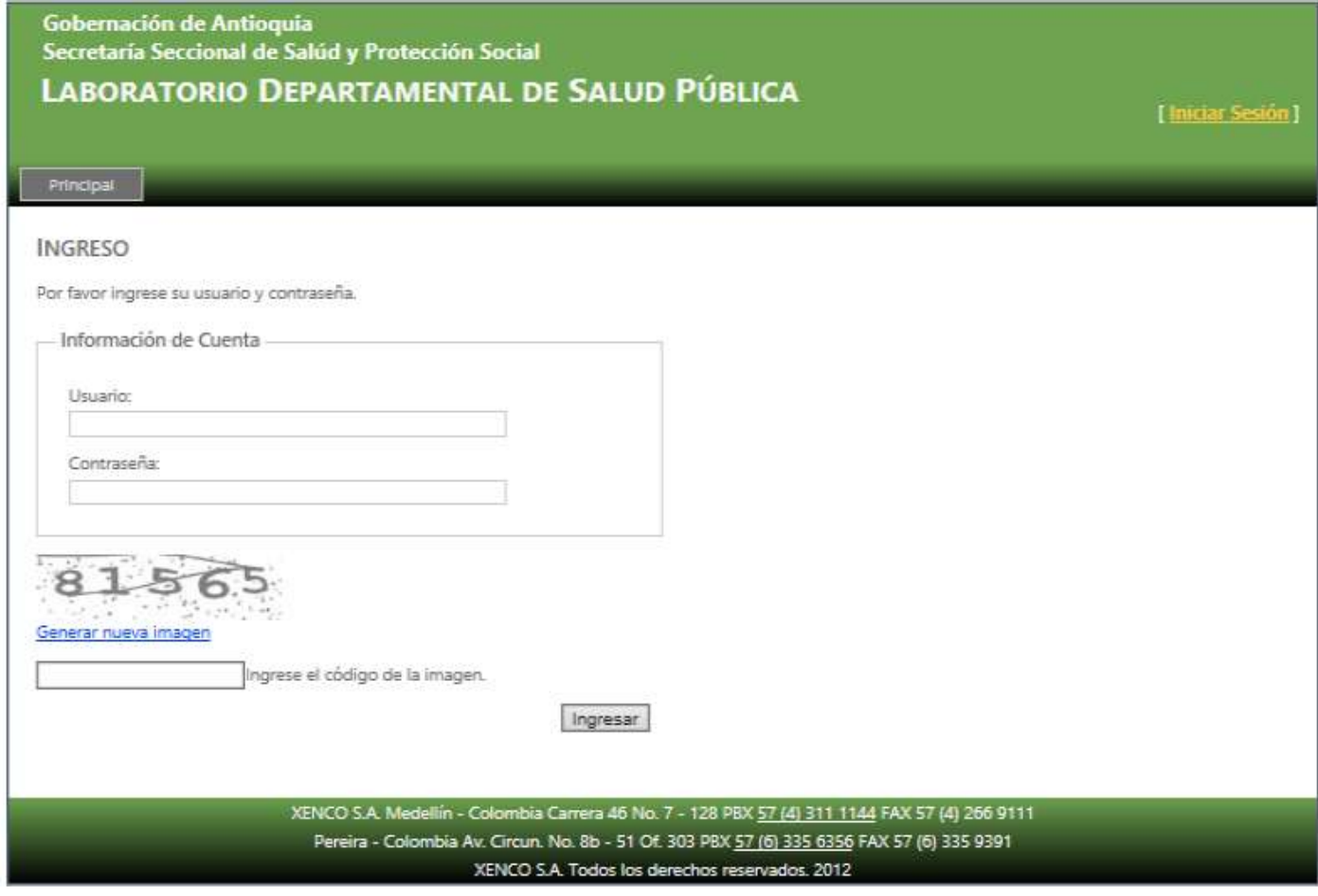

3. En la opción de **Consulta por Fechas** se deben establecer los filtros solicitados antes de presionar el botón de Consultar. Después de establecer los filtros se debe presionar el botón de "Consultar" para traer los resultados.

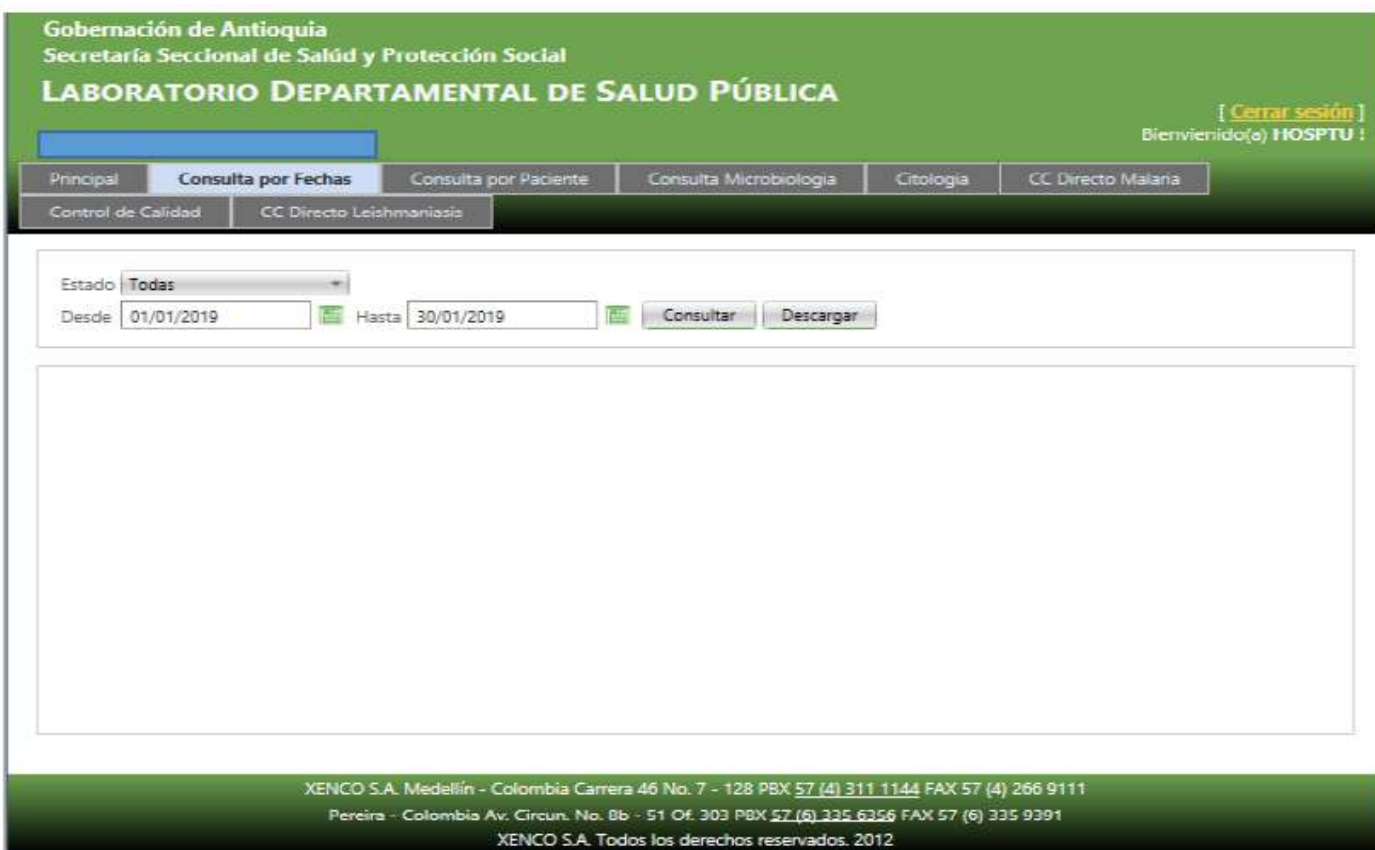

4. Solo los exámenes que tienen en la columna **estado la opción resultado**  pueden ser seleccionados para ser descargados. Si se desea descargar algún resultado se debe seleccionar el checkbox en la columna de selección. Se puede seleccionar más de un resultado para descargar. Cuando haya terminado de seleccionar resultados presionar el botón descargar. Esto hace una descarga de un archivo comprimido con los resultados seleccionados.

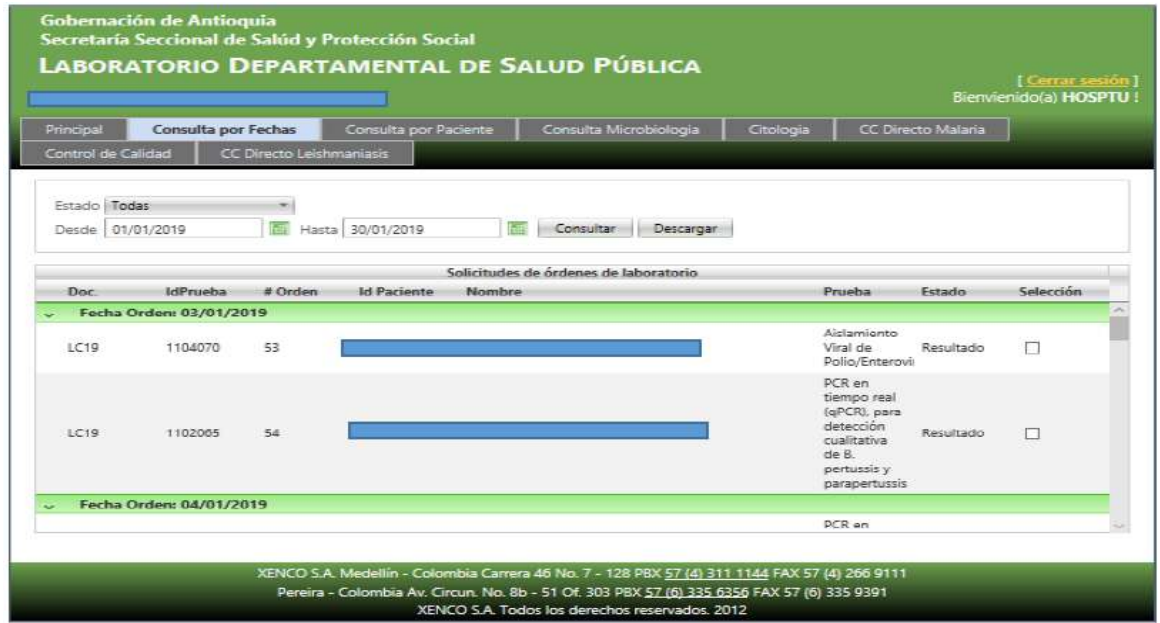

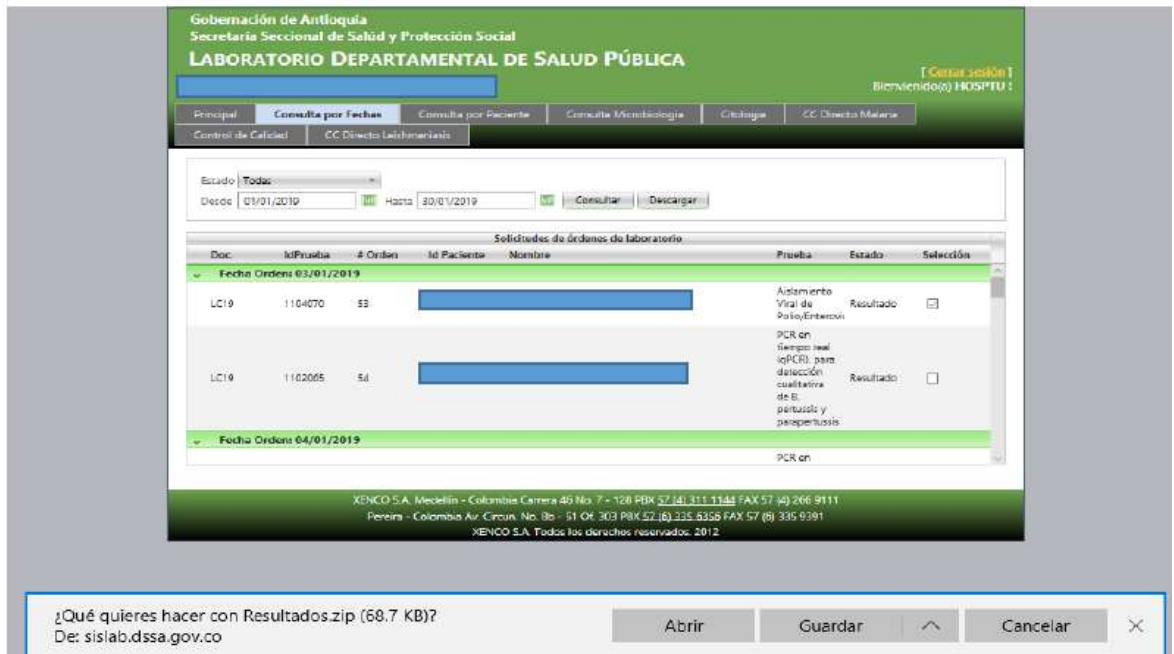

5. Se recomienda guardar el resultado con el nombre y la ubicación.

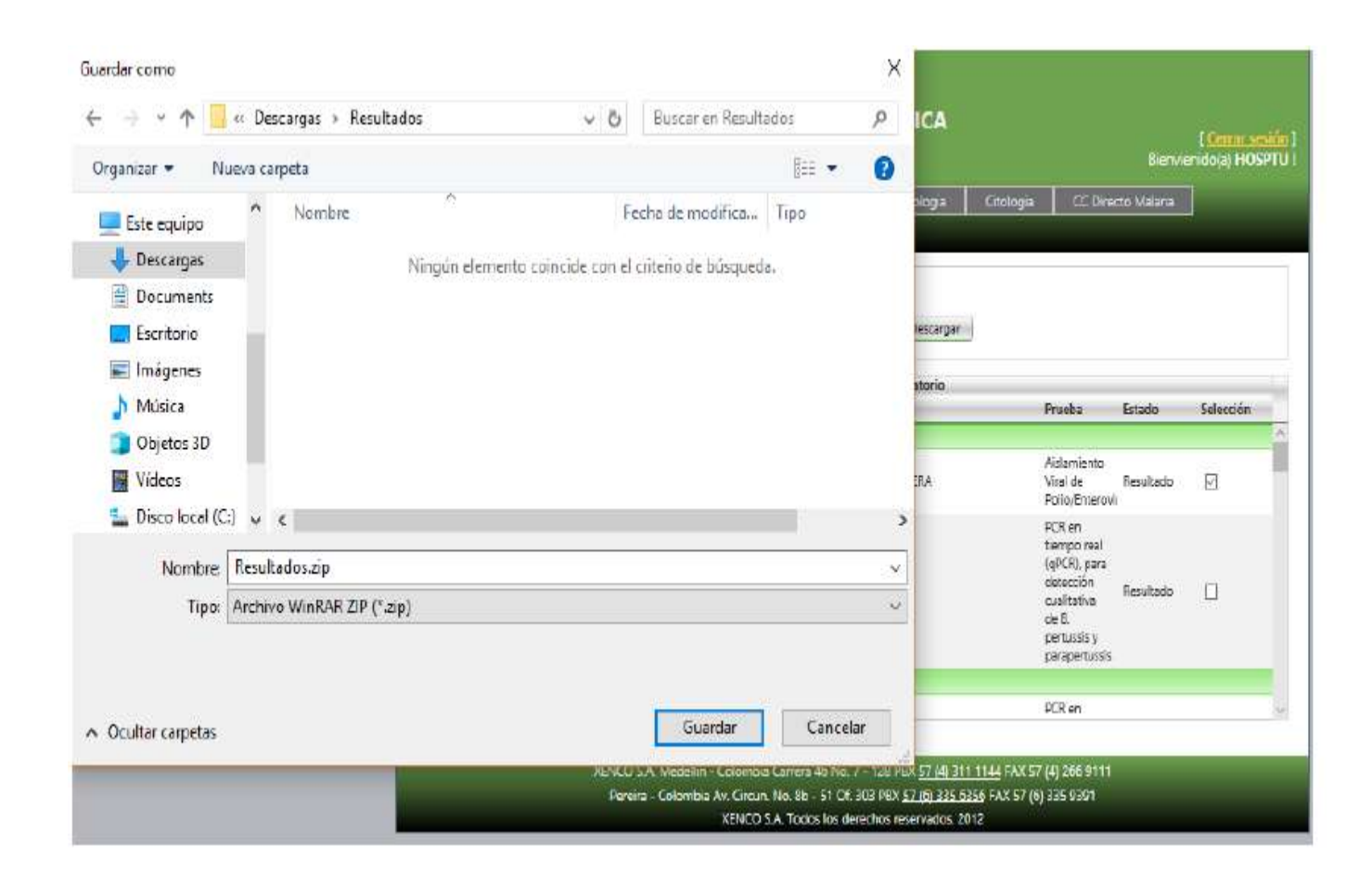

6. Se debe descomprimir el archivo y se guardar el resultado en la ruta deseada.

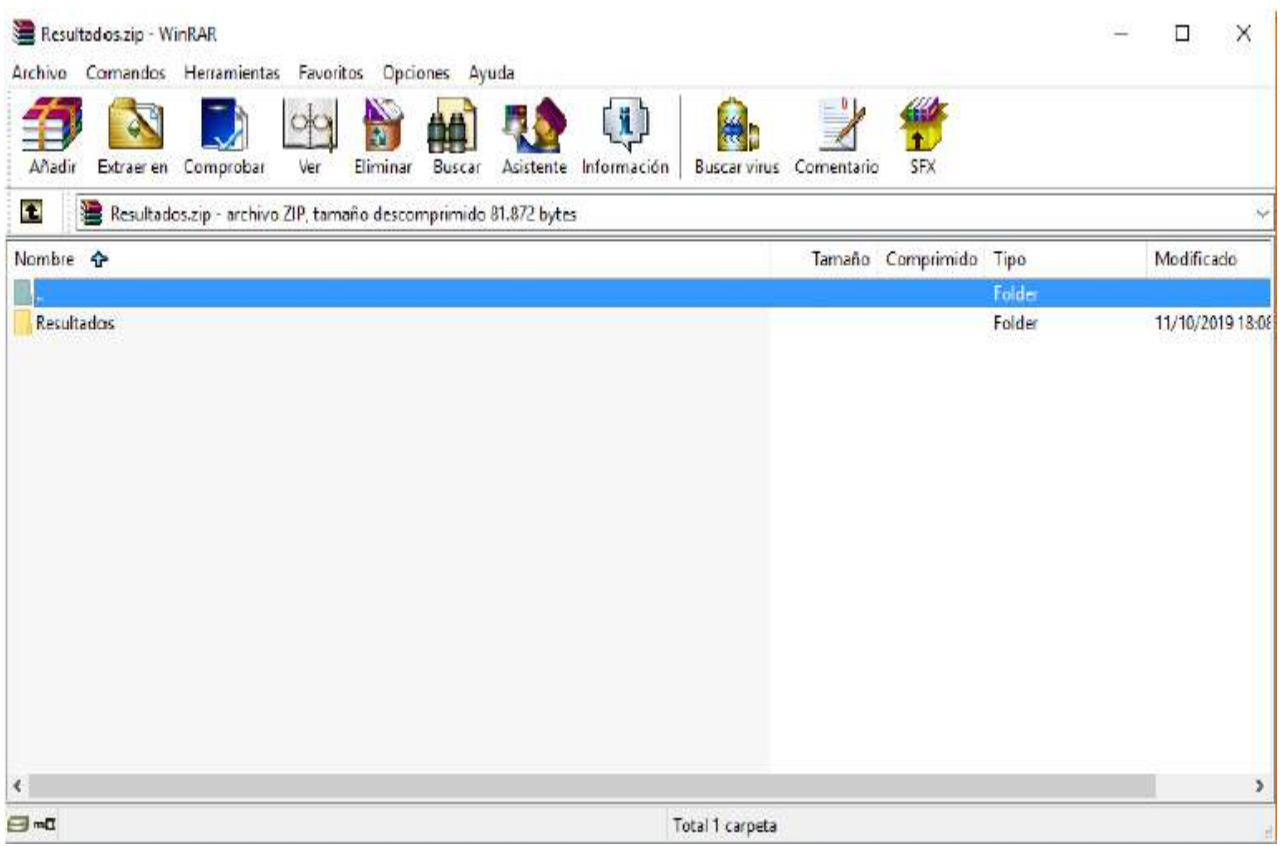

7. En la opción **Consulta por Paciente** se debe digitar el número del documento del usuario también se pueden realizar búsquedas por órdenes pendiente y todas, adicionalmente se pueden agregar filtros por fecha según el caso o la necesidad. Cuando haya terminado de seleccionar resultados presionar el botón descargar. Esto hace una descarga de un archivo comprimido con los resultados seleccionados.

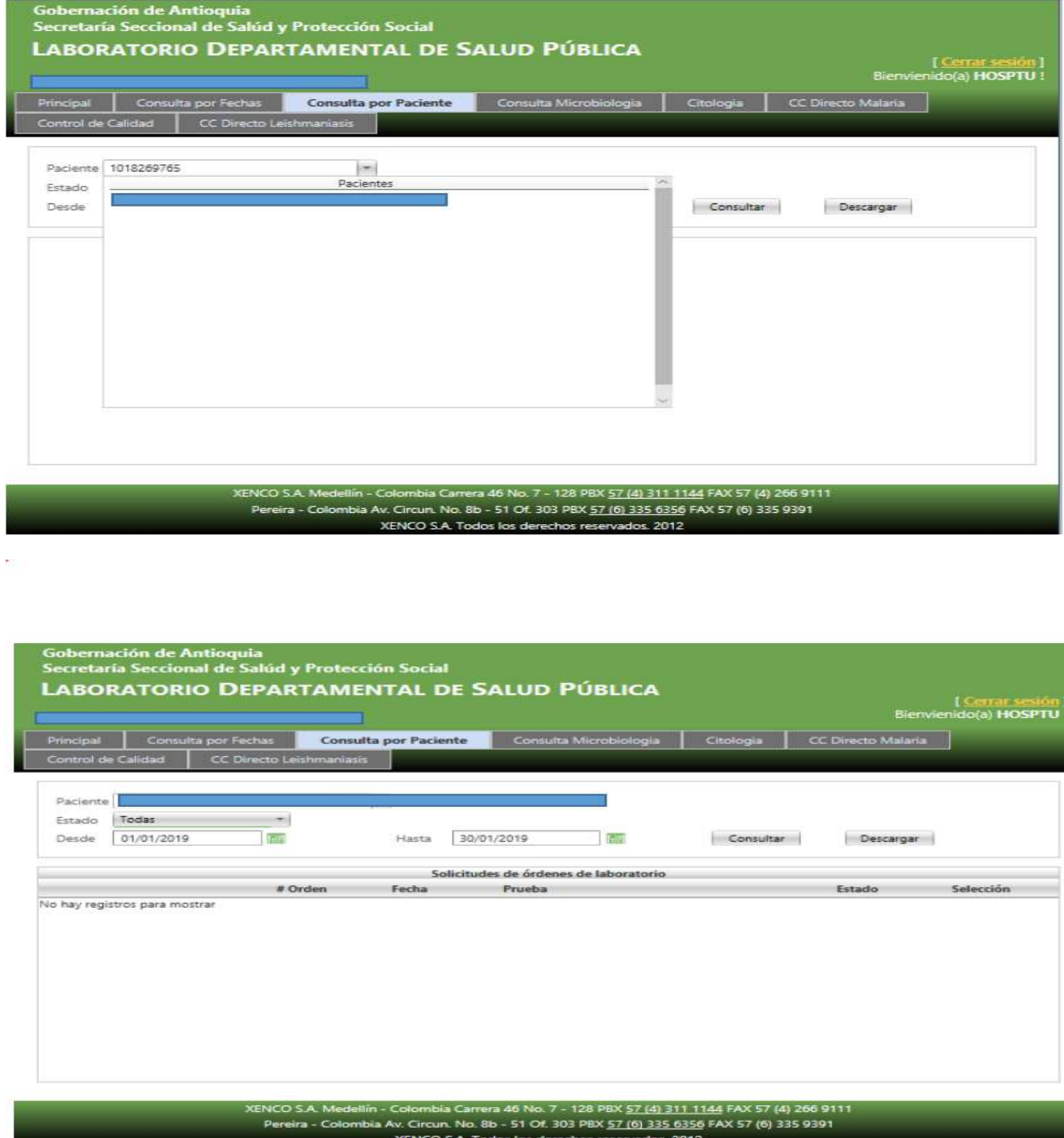

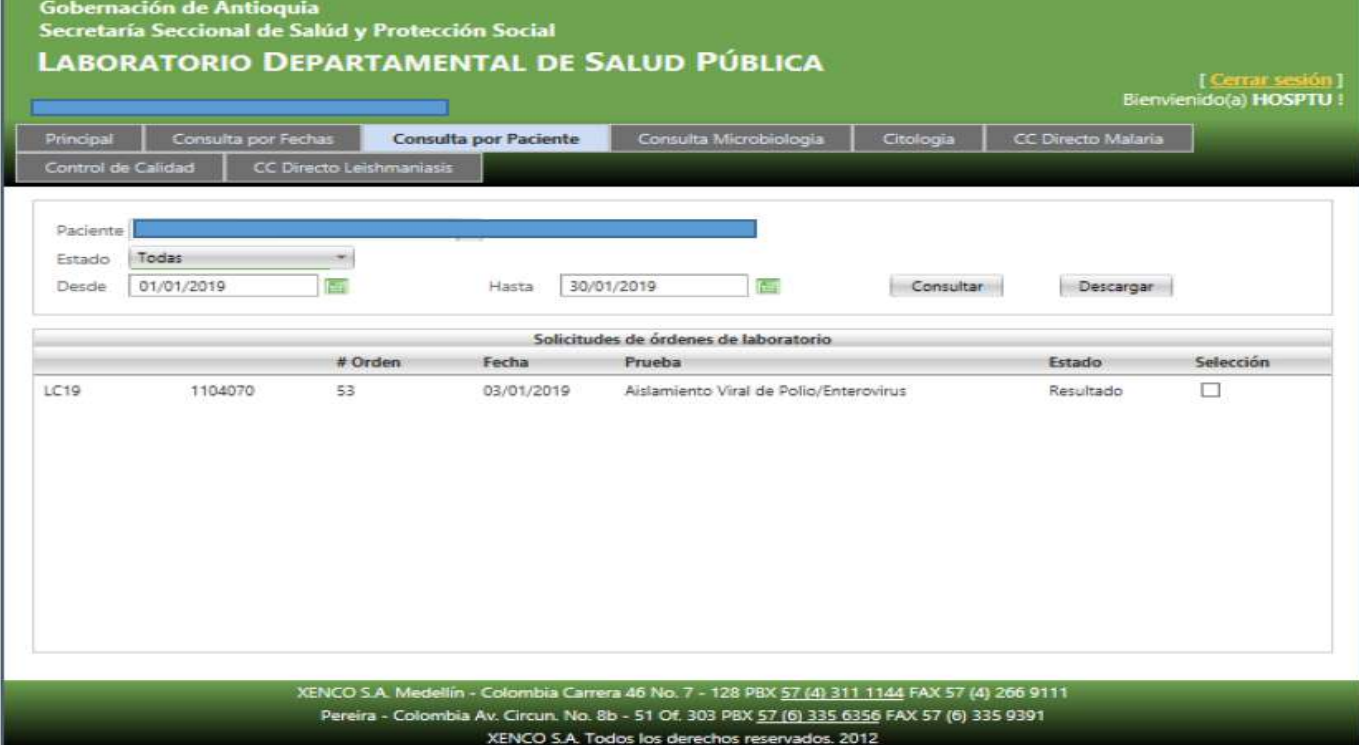

8. En la opción de **Consulta Microbiología** se deben establecer los filtros solicitados antes de presionar el botón de Consultar. Después de establecer los filtros se debe presionar el botón de "Consultar" para traer los resultados.

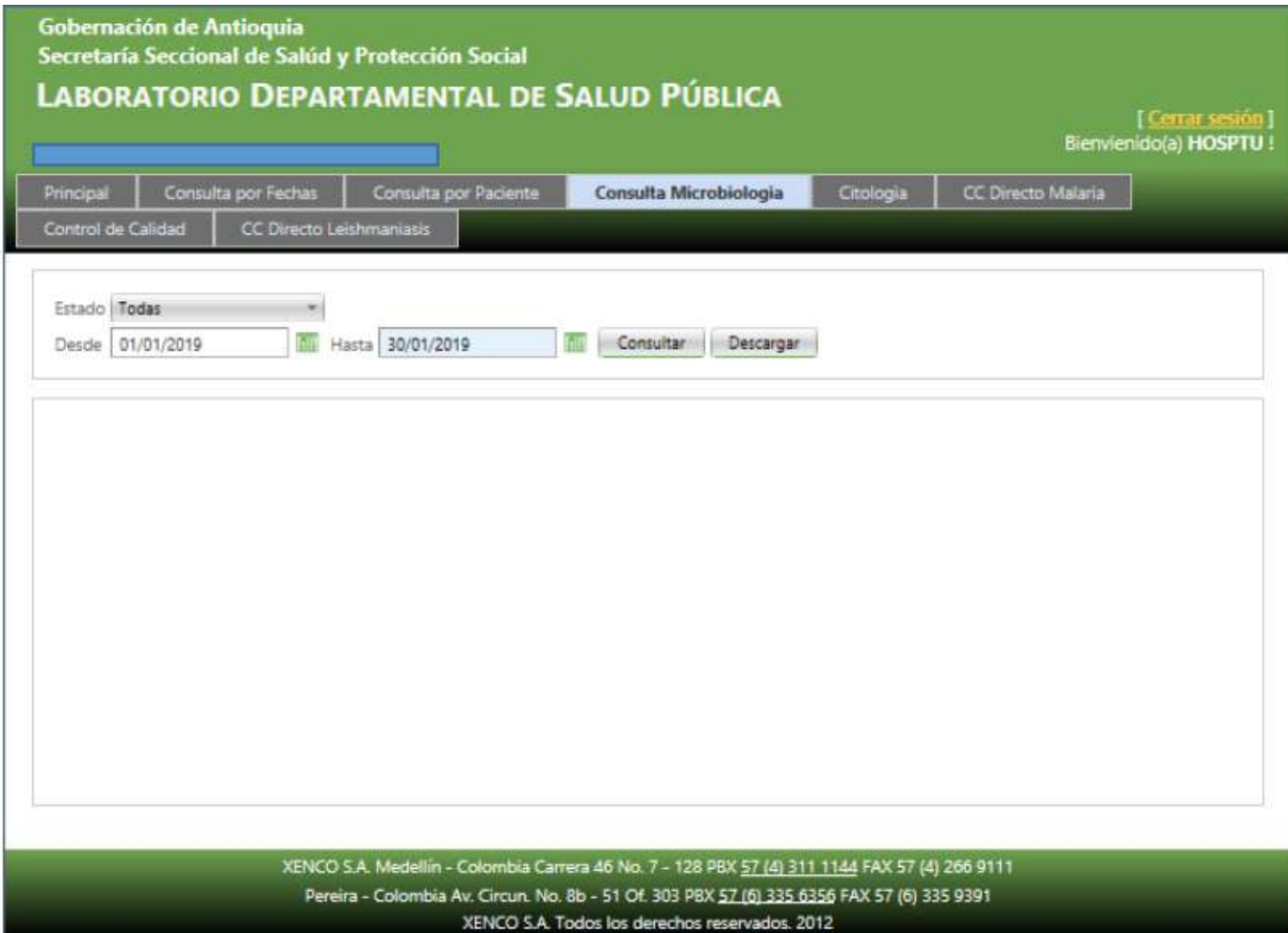

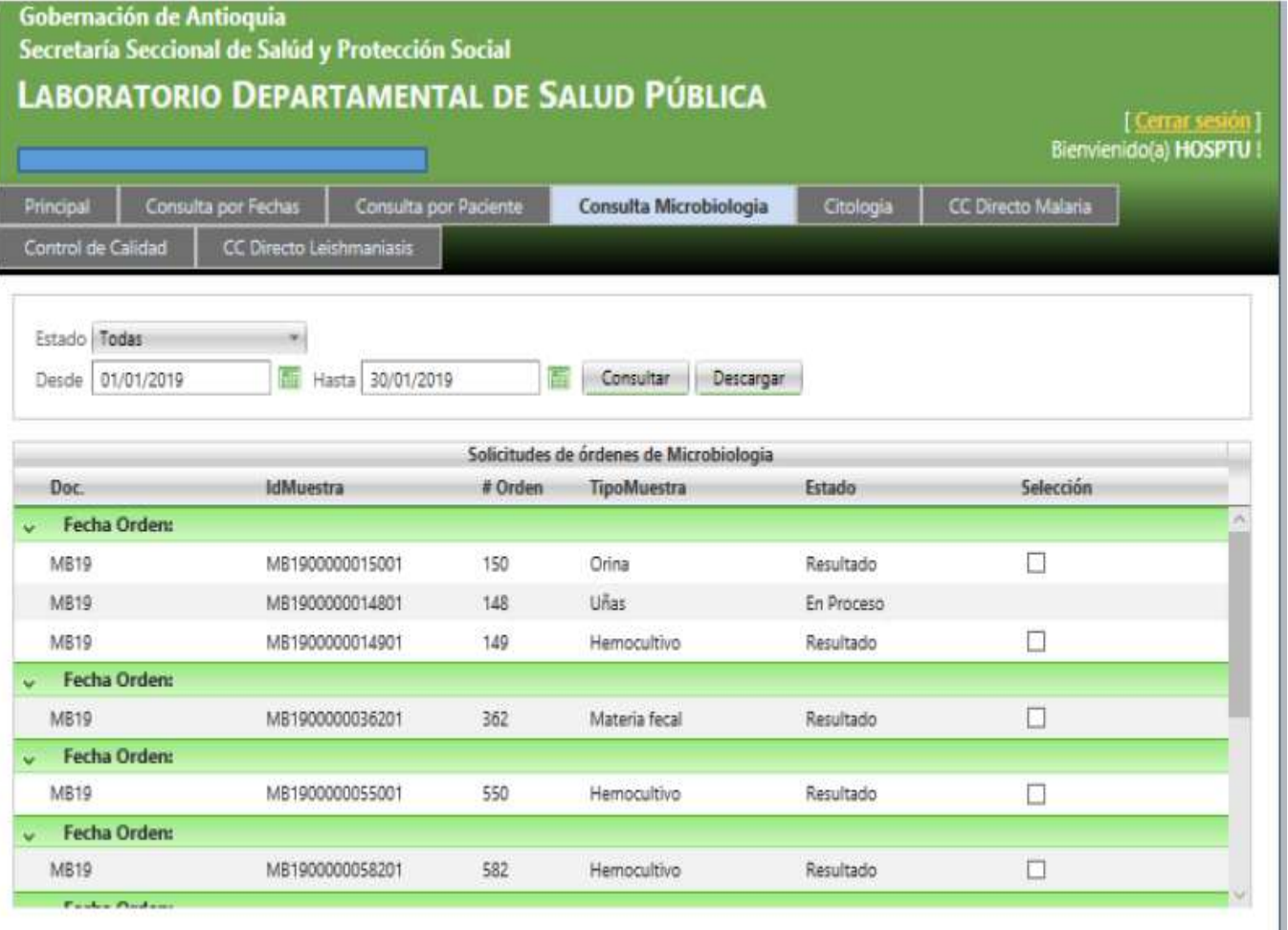

9. En la opción de **Control de Calidad** se deben establecer los filtros solicitados antes de presionar el botón de Consultar. Después de establecer los filtros se debe presionar el botón de "Consultar" para traer los resultados.

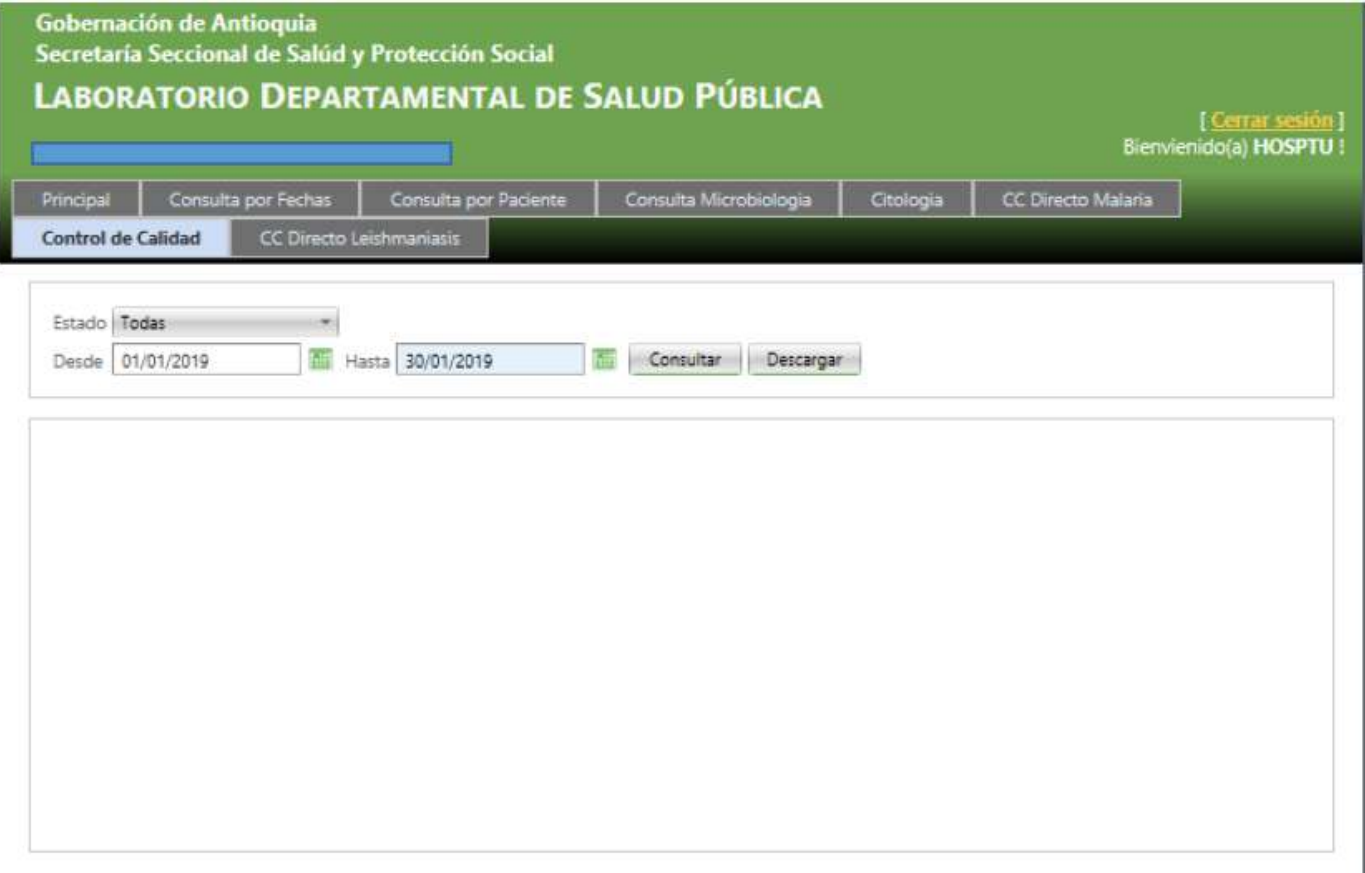

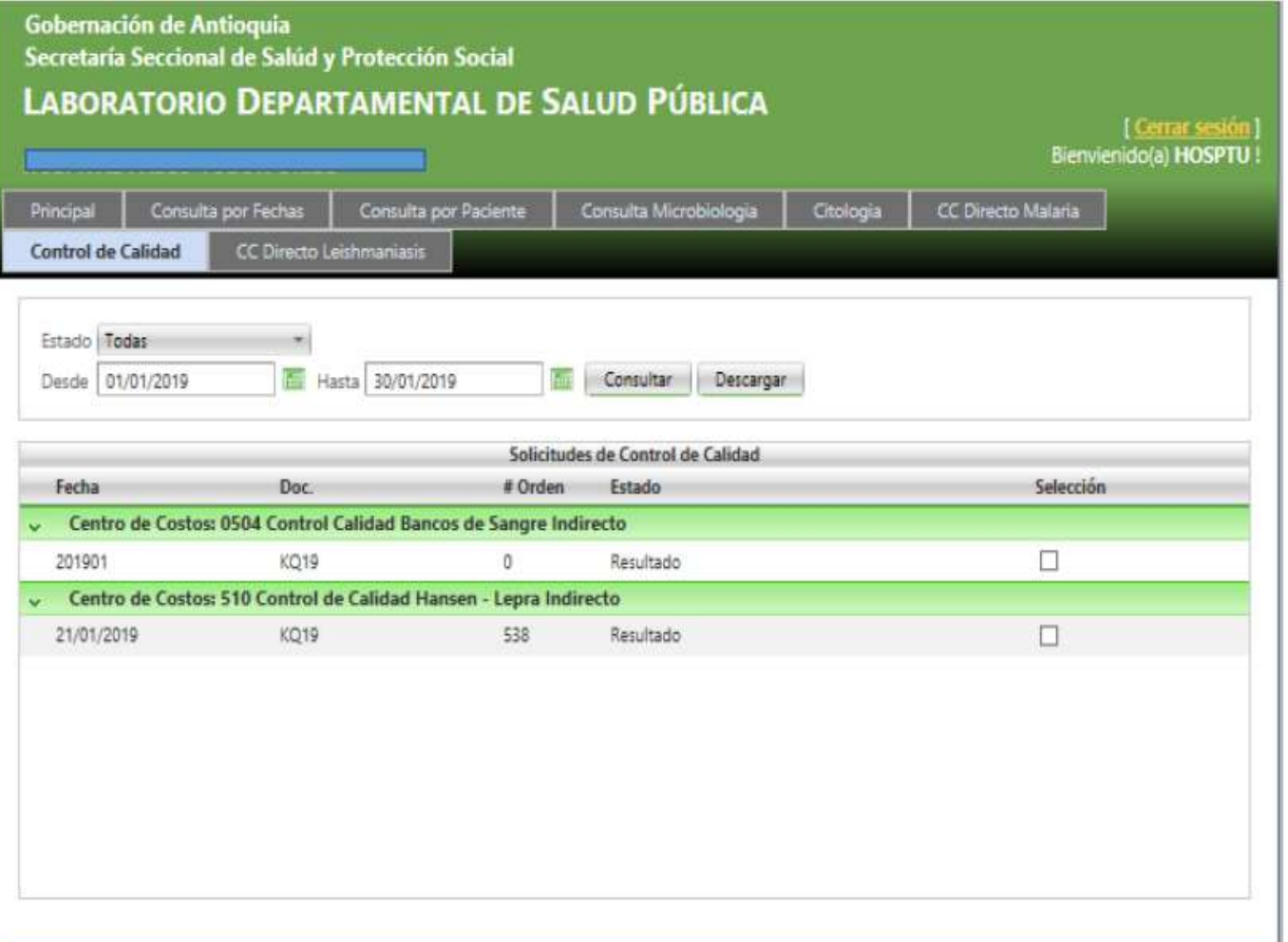

10. En la opción de **CC Directo Malaria** se debe digitar el responsable, seleccionar cada No. Muestra y en la parte Resultados colocarle la información pertinente dada por la IPS, luego presionar el botón de **Grabar**. Para que los resultados se reflejen en la plataforma del LDSP se debe digitar los resultados por cada **No. Muestra y Grabar.** 

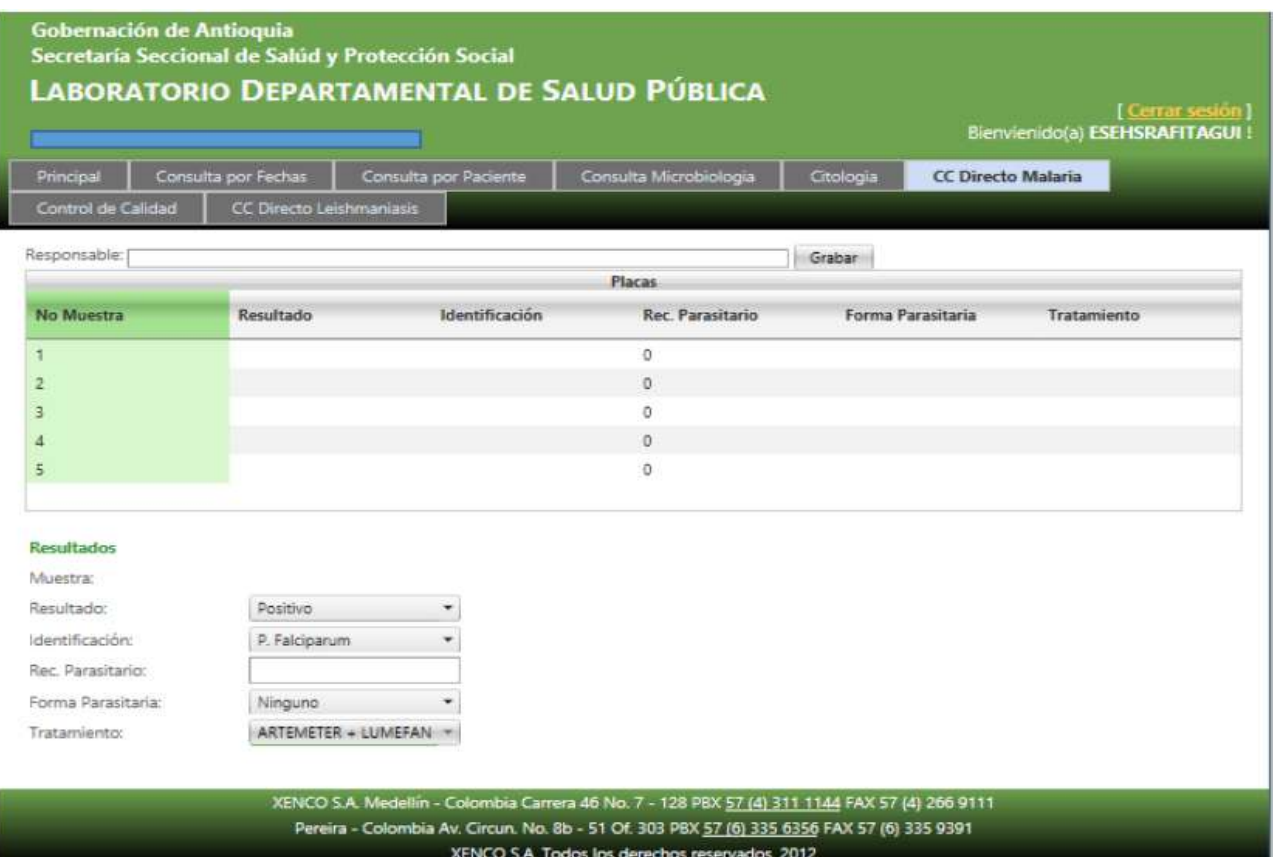

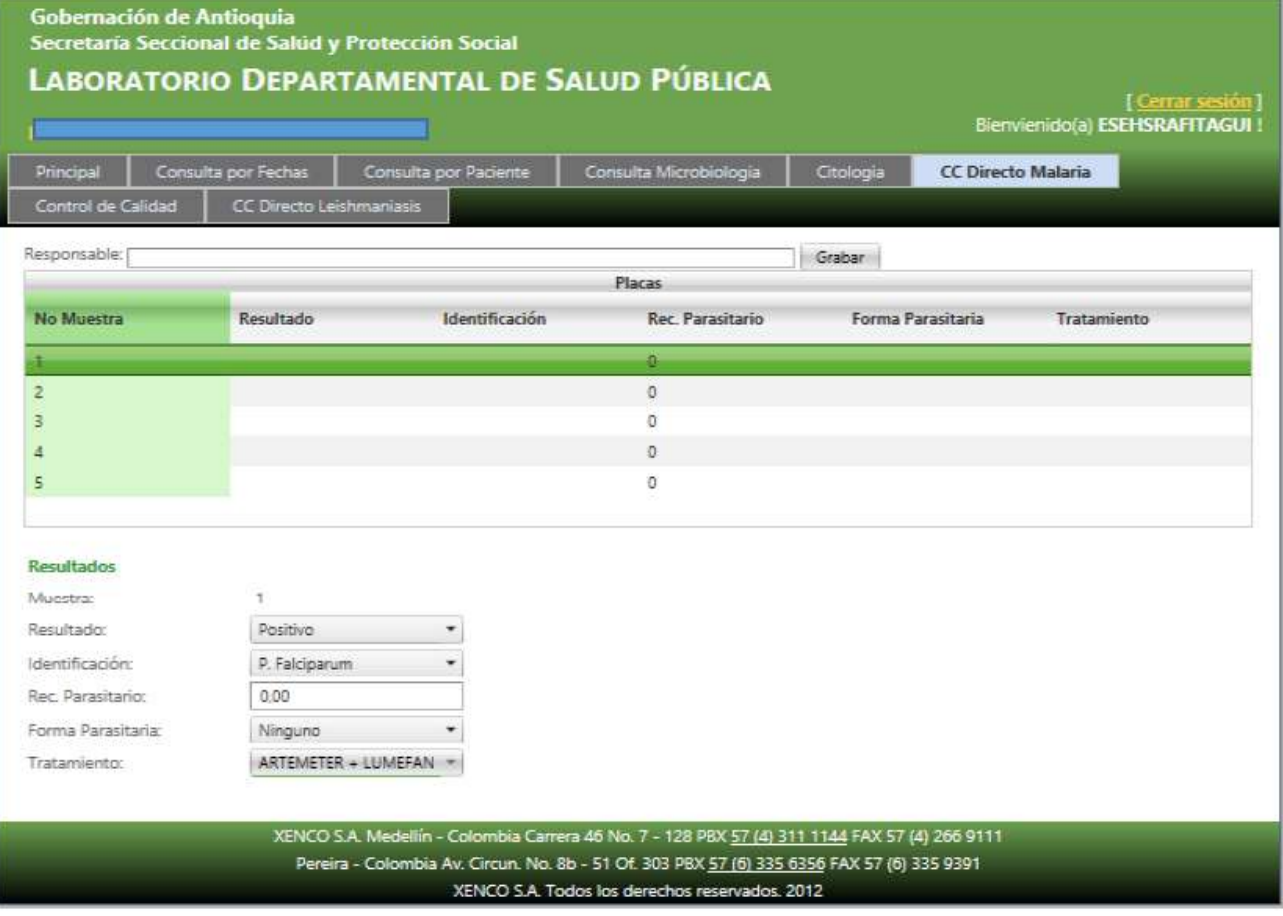

11. En la opción de **CC Directo Leishmaniasis** se debe digitar el responsable, seleccionar cada No. Muestra y en la parte Resultados colocarle la información pertinente dada por la IPS, luego presionar el botón de **Grabar**. Para que los resultados se reflejen en la plataforma del LDSP se debe digitar los resultados por cada **No. Muestra y Grabar.** 

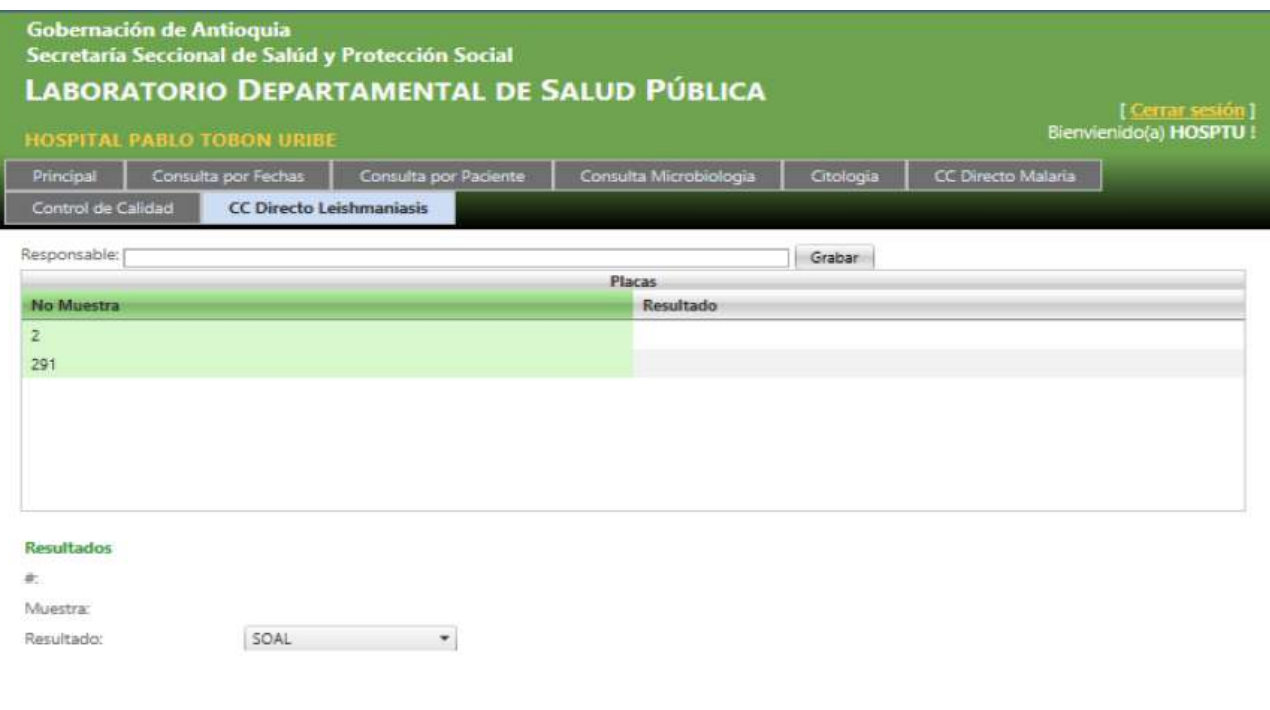

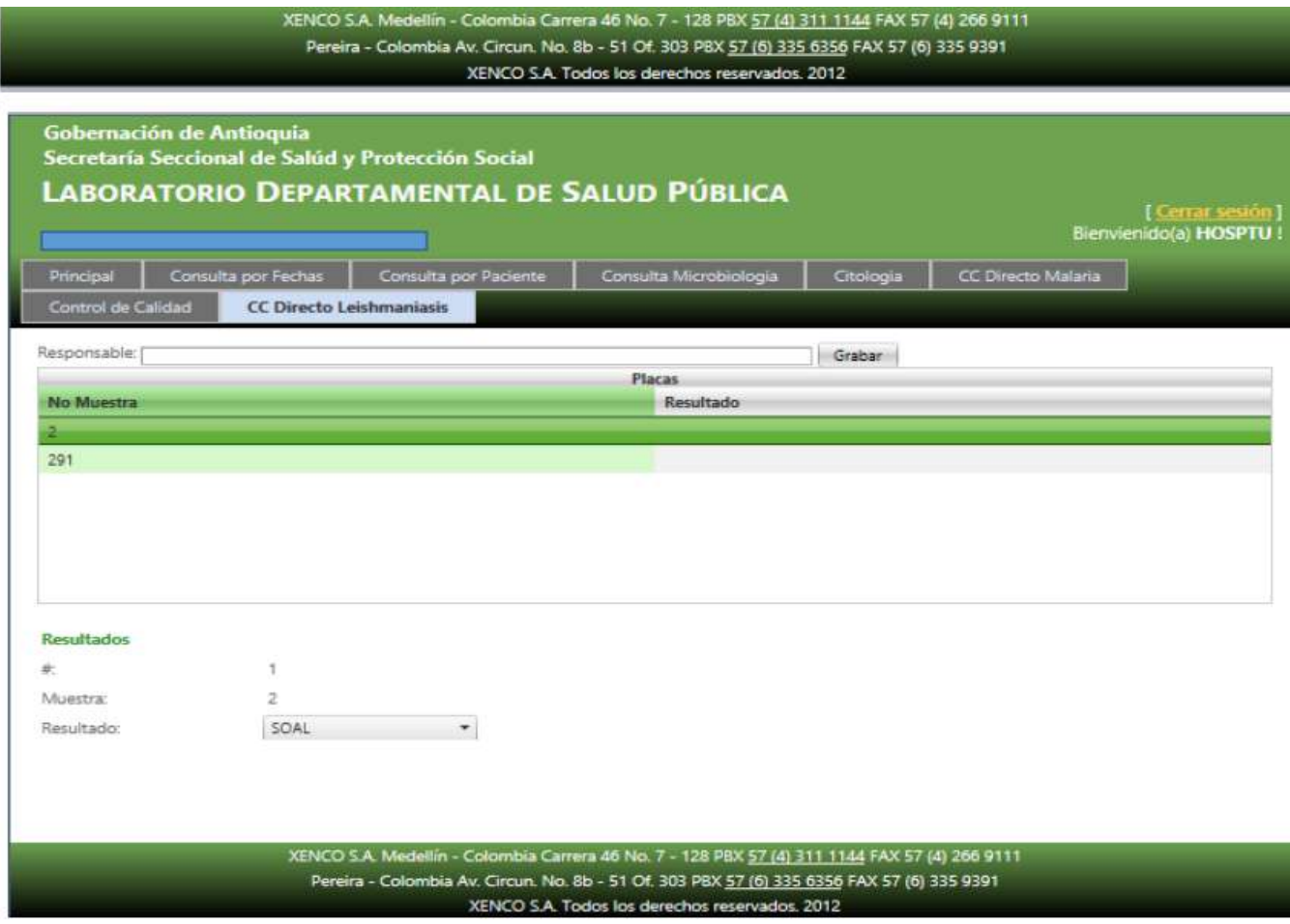

1. Para ingresar a la aplicación abra internet y digite el link:

## **https://Sislab.Dssa.gov.co/ldsp** luego dar click **Inicio Sección**.

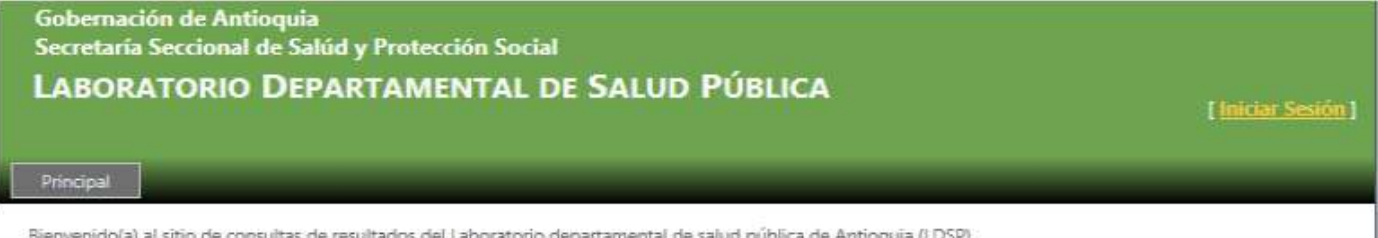

Bienvenido(a) al sitio de consultas de resultados del Laboratorio departamental de salud pública de Antioquia (LDSP).

Por favor inicie su sesión para poder tener acceso a los resultados de los pacientes. Contacte al Laboratorio Departamental para solicitar su usuario y contraseña si actualmente no los posee.

> XENCO S.A. Medellín - Colombia Carrera 46 No. 7 - 128 PBX 57 (4) 311 1144 FAX 57 (4) 266 9111 Pereira - Colombia Av. Circun. No. 8b - 51 Of. 303 PBX 57 (6) 335 6356 FAX 57 (6) 335 9391 XENCO S.A. Todos los derechos reservados. 2012

2. Digite el Usuario y Contraseña asignado y el código de la imagen, luego click sobre el botón ingresar.

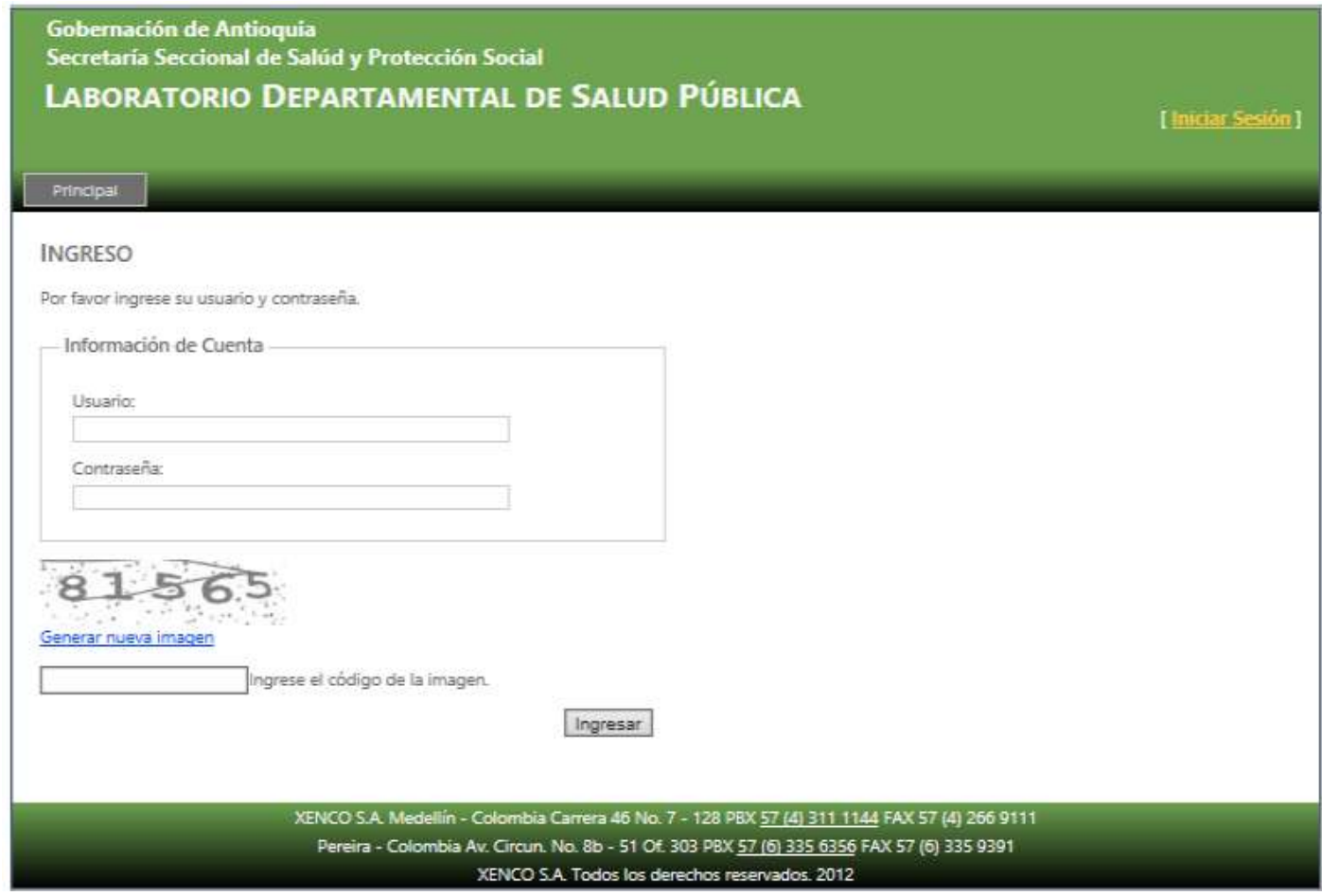

3. En la opción de **Consulta por Fechas** se deben establecer los filtros solicitados antes de presionar el botón de Consultar. Después de establecer los filtros se debe presionar el botón de "Consultar" para traer los resultados.

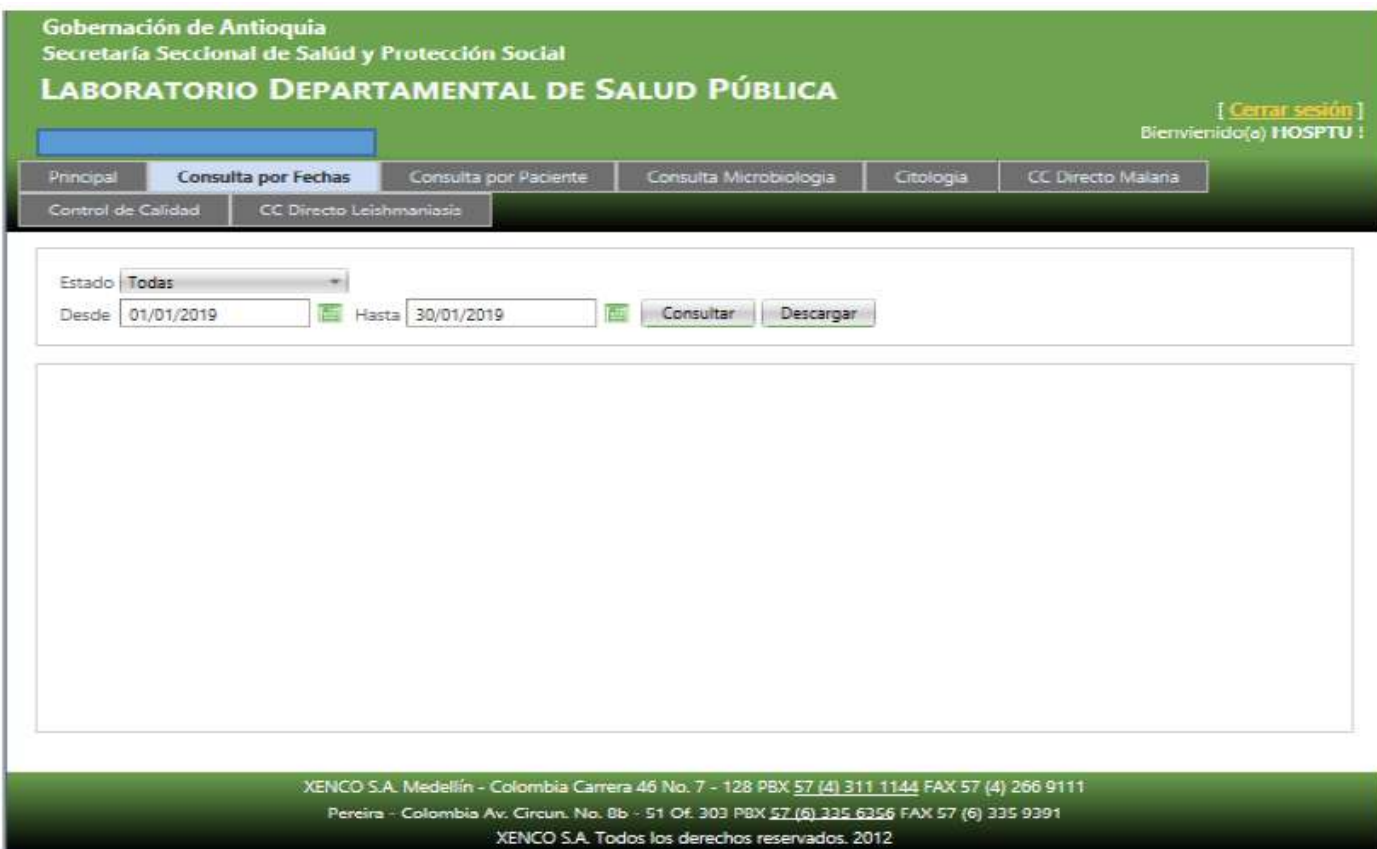

4. Solo los exámenes que tienen en la columna **estado la opción resultado**  pueden ser seleccionados para ser descargados. Si se desea descargar algún resultado se debe seleccionar el checkbox en la columna de selección. Se puede seleccionar más de un resultado para descargar. Cuando haya terminado de seleccionar resultados presionar el botón descargar. Esto hace una descarga de un archivo comprimido con los resultados seleccionados.

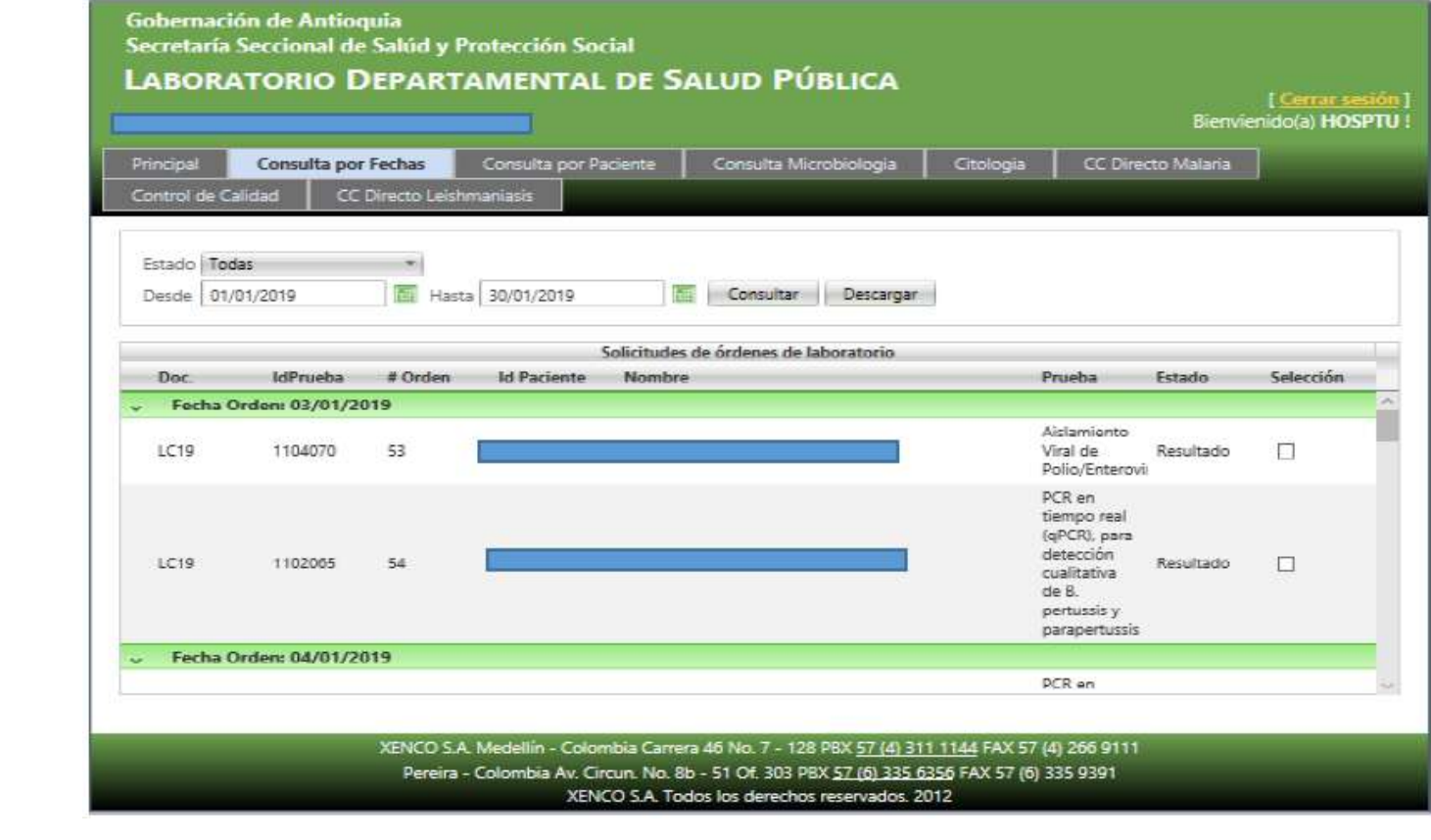

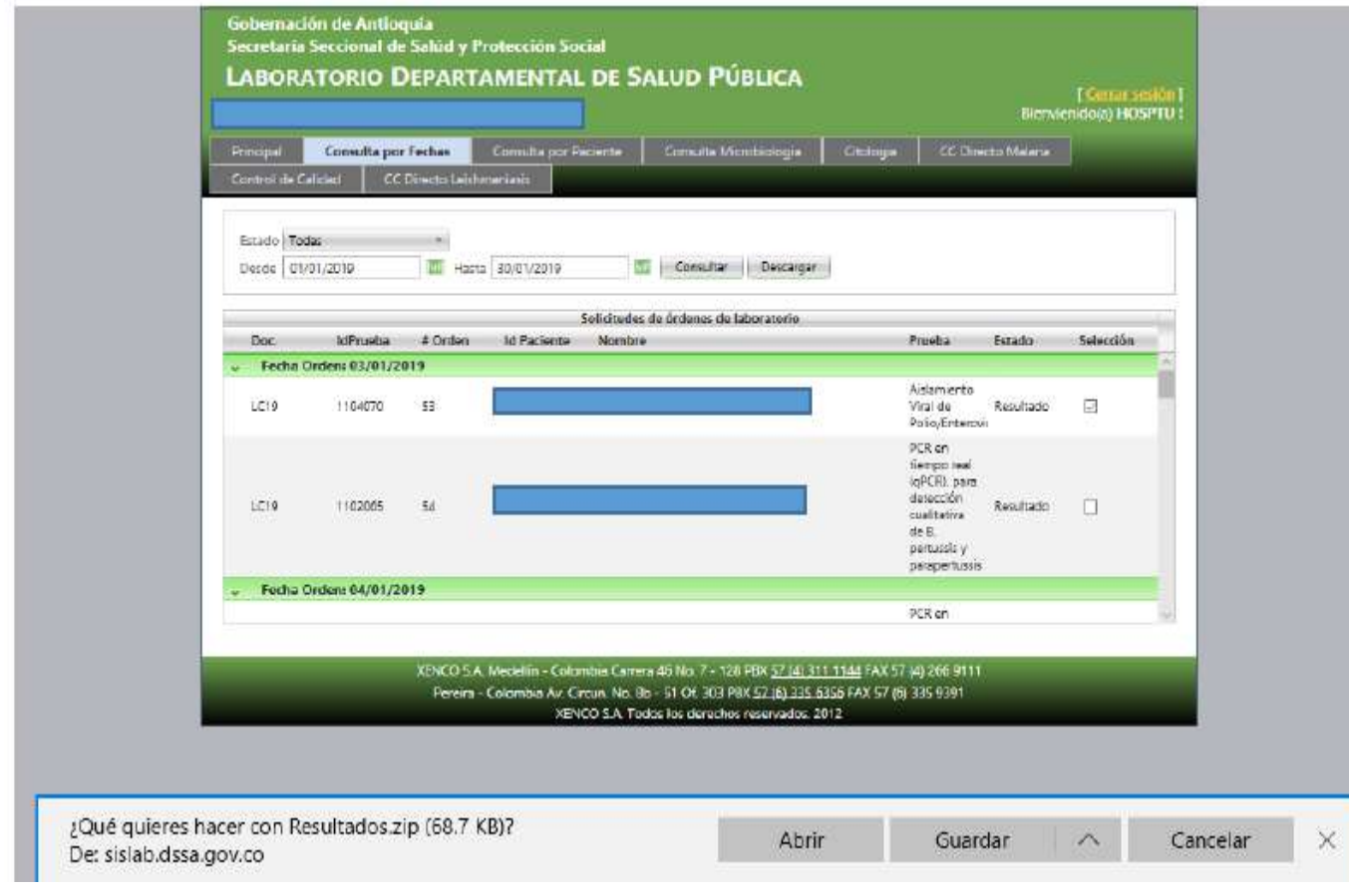

5. Se recomienda guardar el resultado con el nombre y la ubicación.

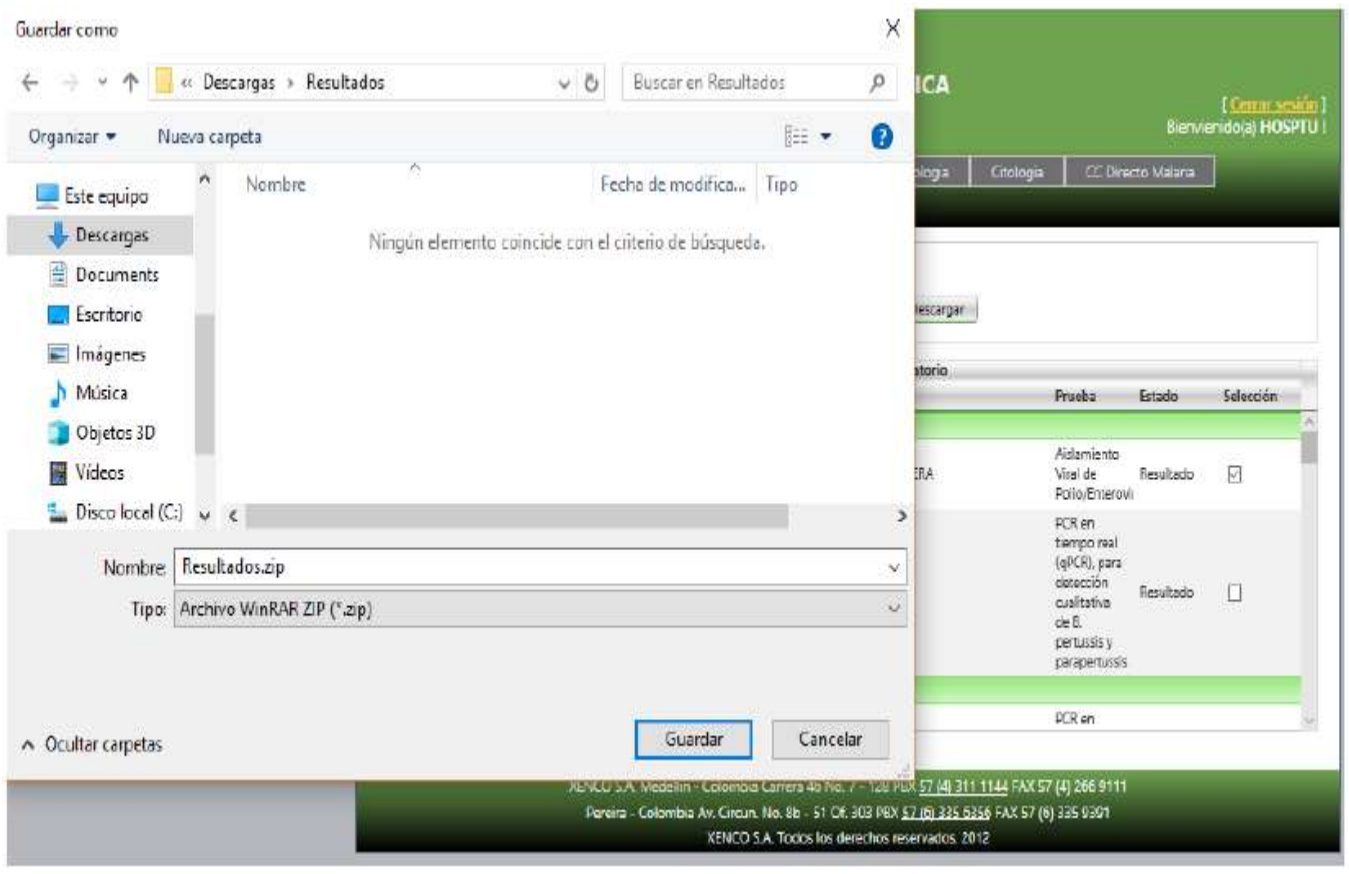

6. Se debe descomprimir el archivo y se guardar el resultado en la ruta deseada.

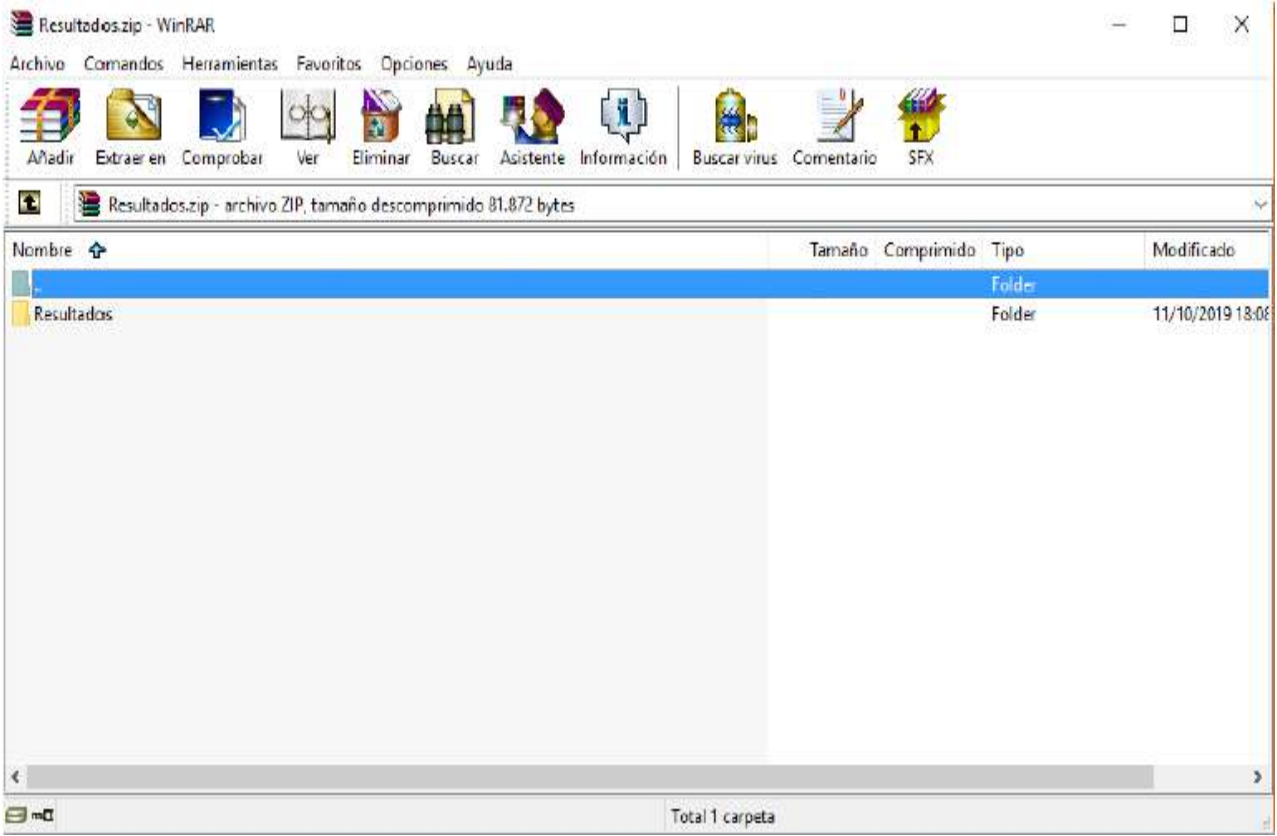

7. En la opción **Consulta por Paciente** se debe digitar el número del documento del usuario también se pueden realizar búsquedas por órdenes pendiente y todas, adicionalmente se pueden agregar filtros por fecha según el caso o la necesidad. Cuando haya terminado de seleccionar resultados presionar el botón descargar. Esto hace una descarga de un archivo comprimido con los resultados seleccionados.

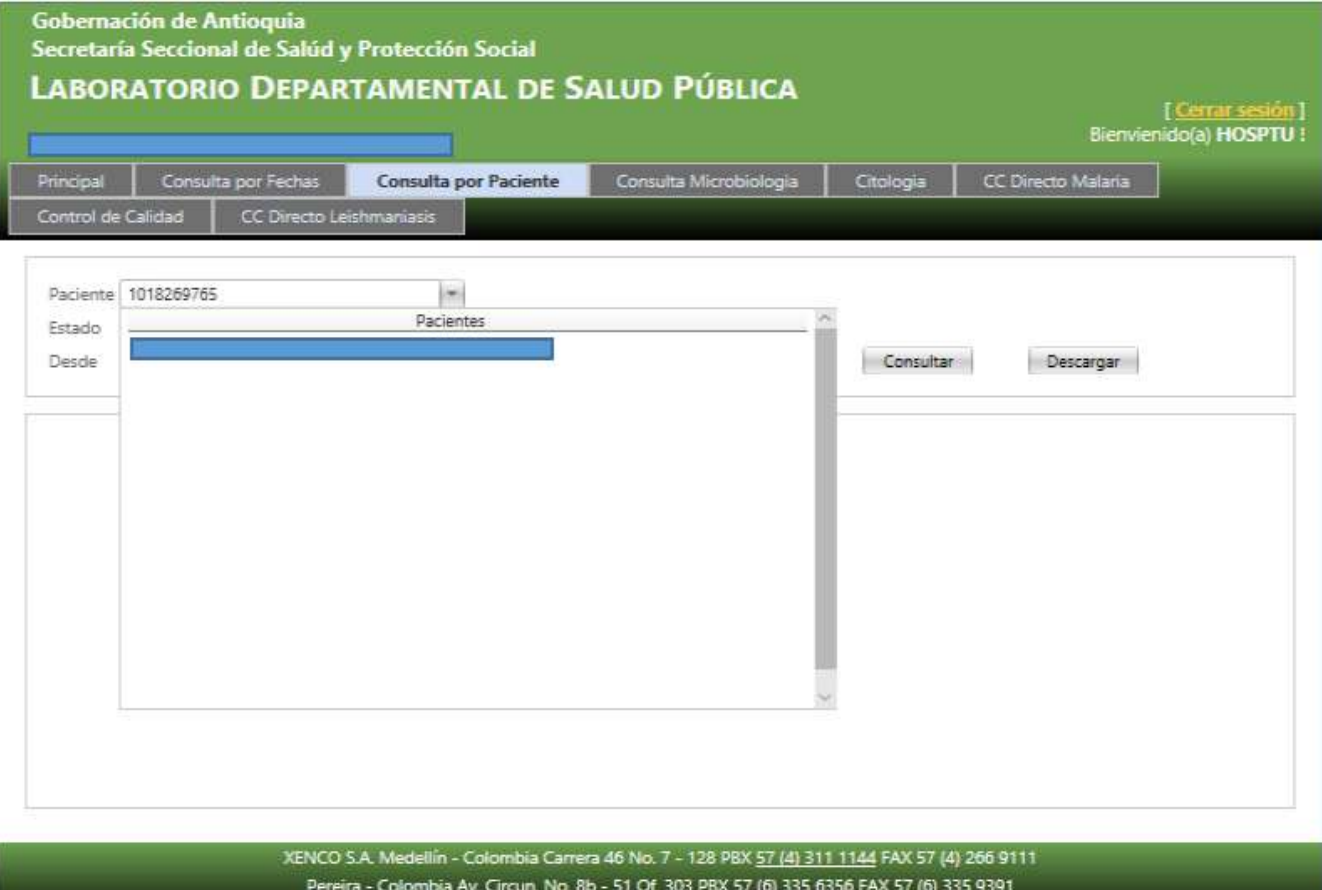

XENCO S.A. Todos los derechos reservados. 2012

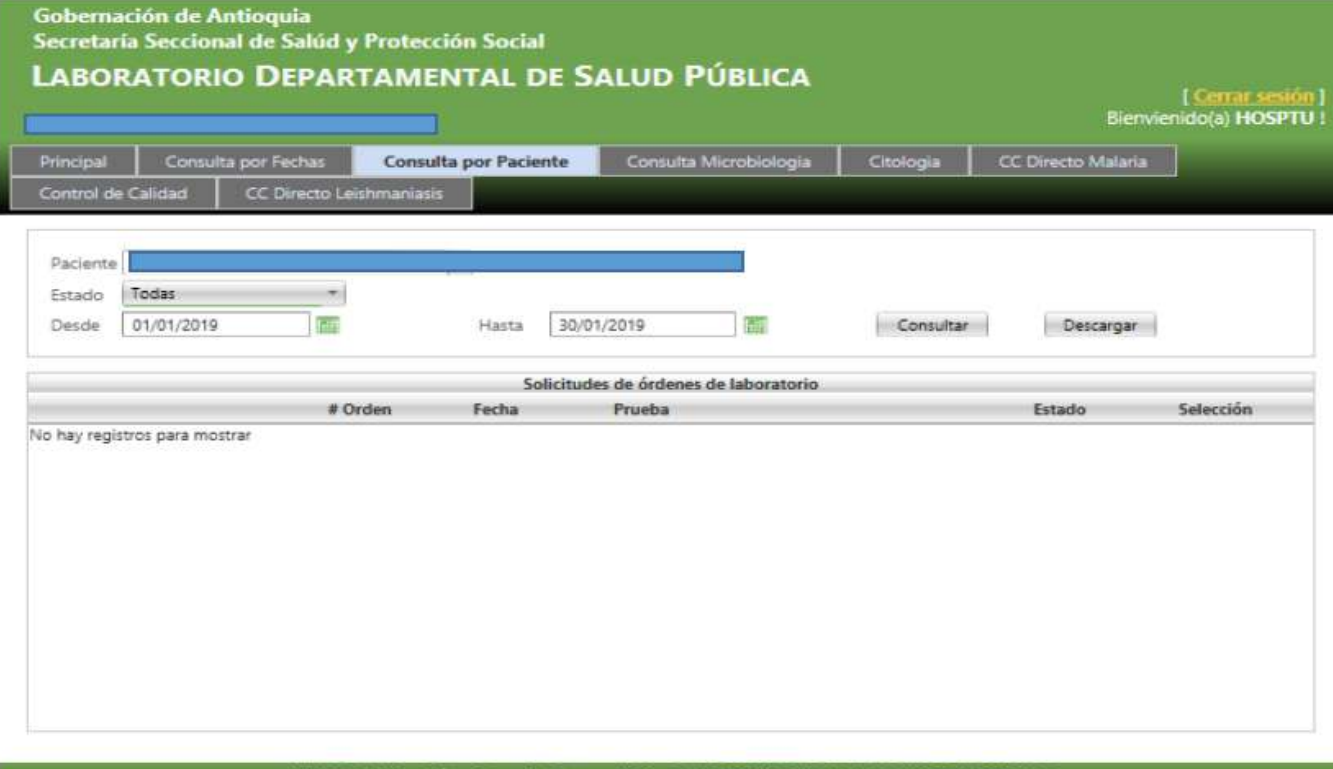

 $\mathbf{E}^{\mathcal{L}}_{\mathcal{L}}$ 

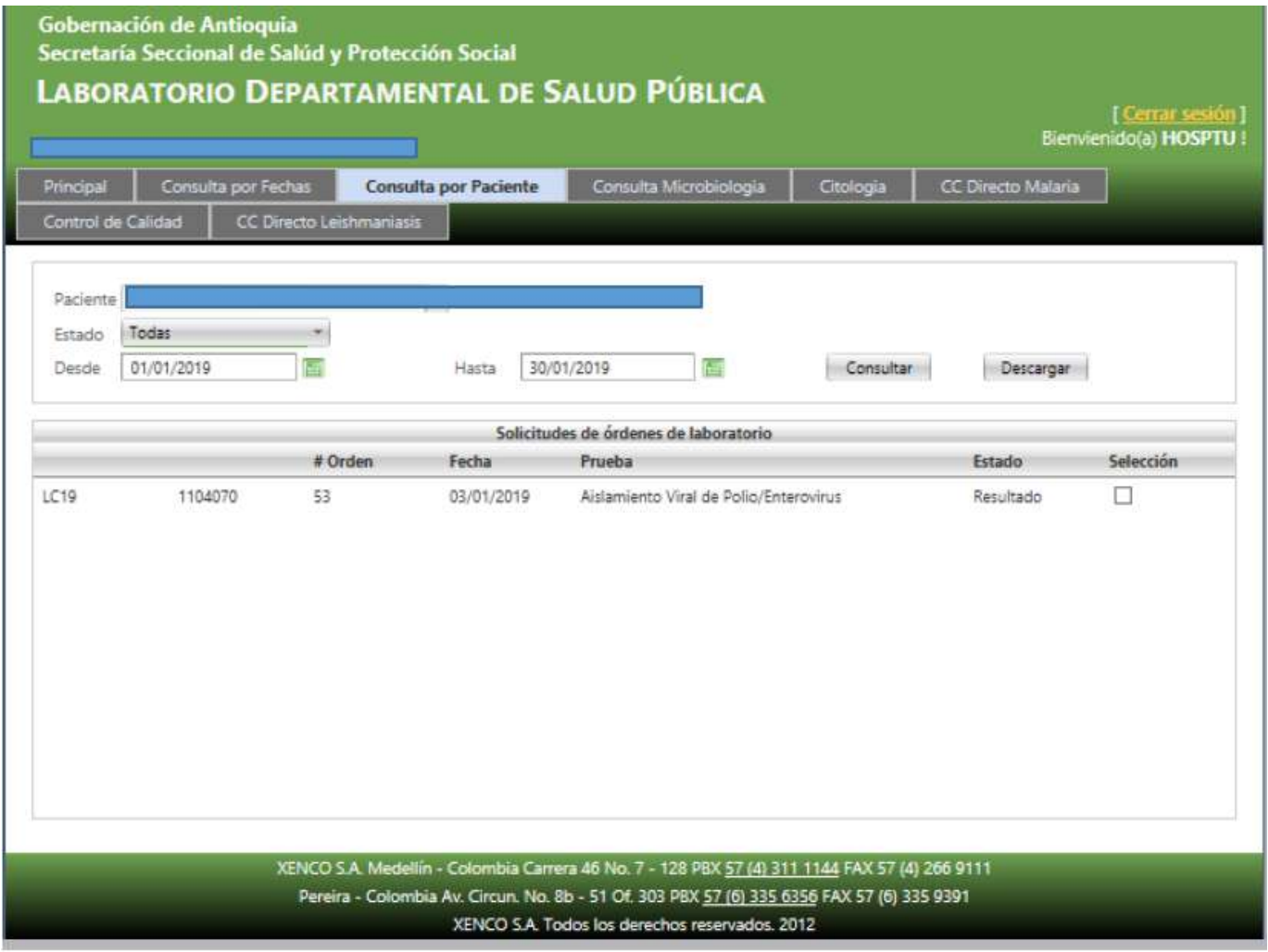

8. En la opción de **Consulta Microbiología** se deben establecer los filtros solicitados antes de presionar el botón de Consultar. Después de establecer los filtros se debe presionar el botón de "Consultar" para traer los resultados.

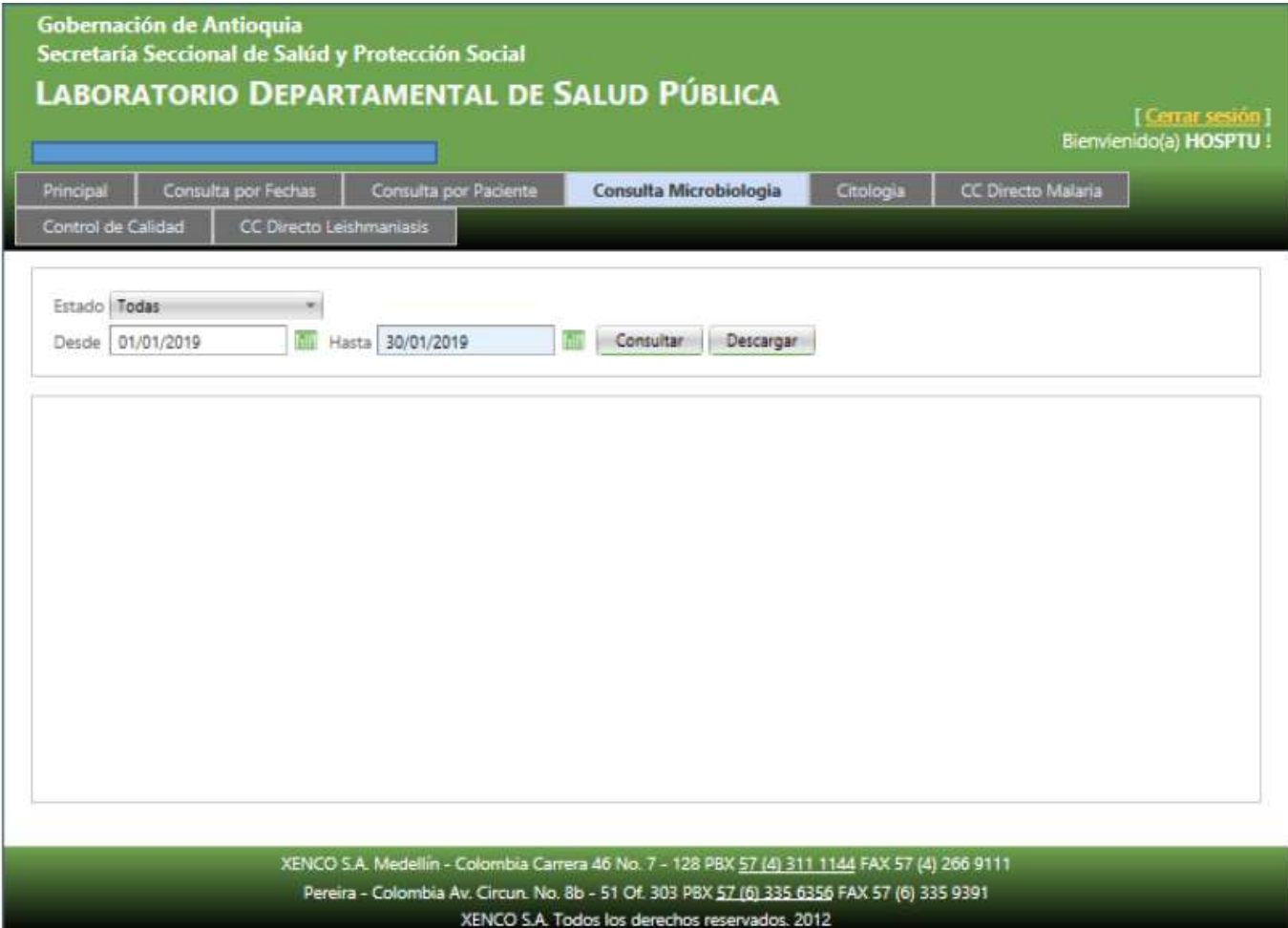

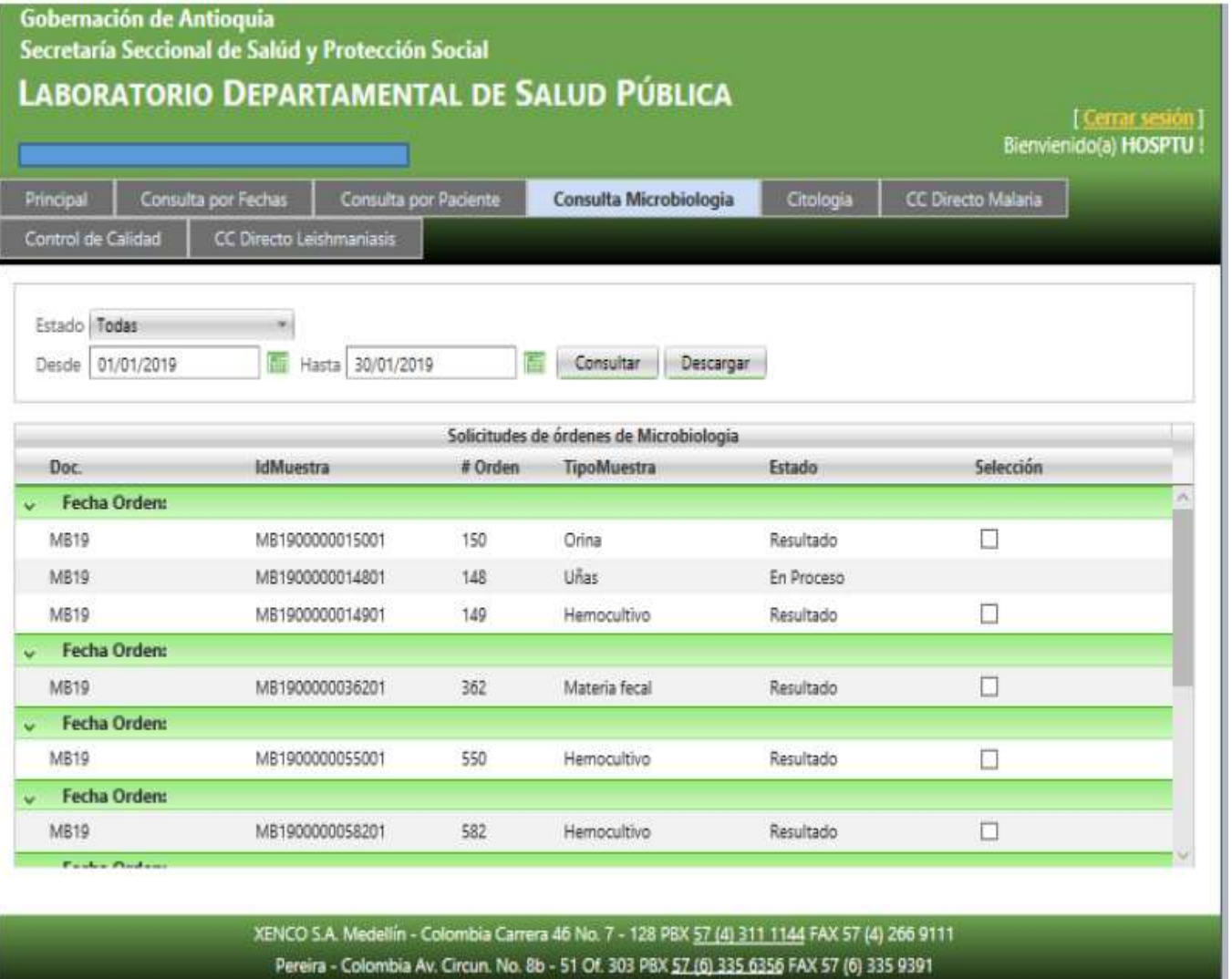

XENCO S.A. Todos los derechos reservados. 2012

9. En la opción de **Control de Calidad** se deben establecer los filtros solicitados antes de presionar el botón de Consultar. Después de establecer los filtros se debe presionar el botón de "Consultar" para traer los resultados.

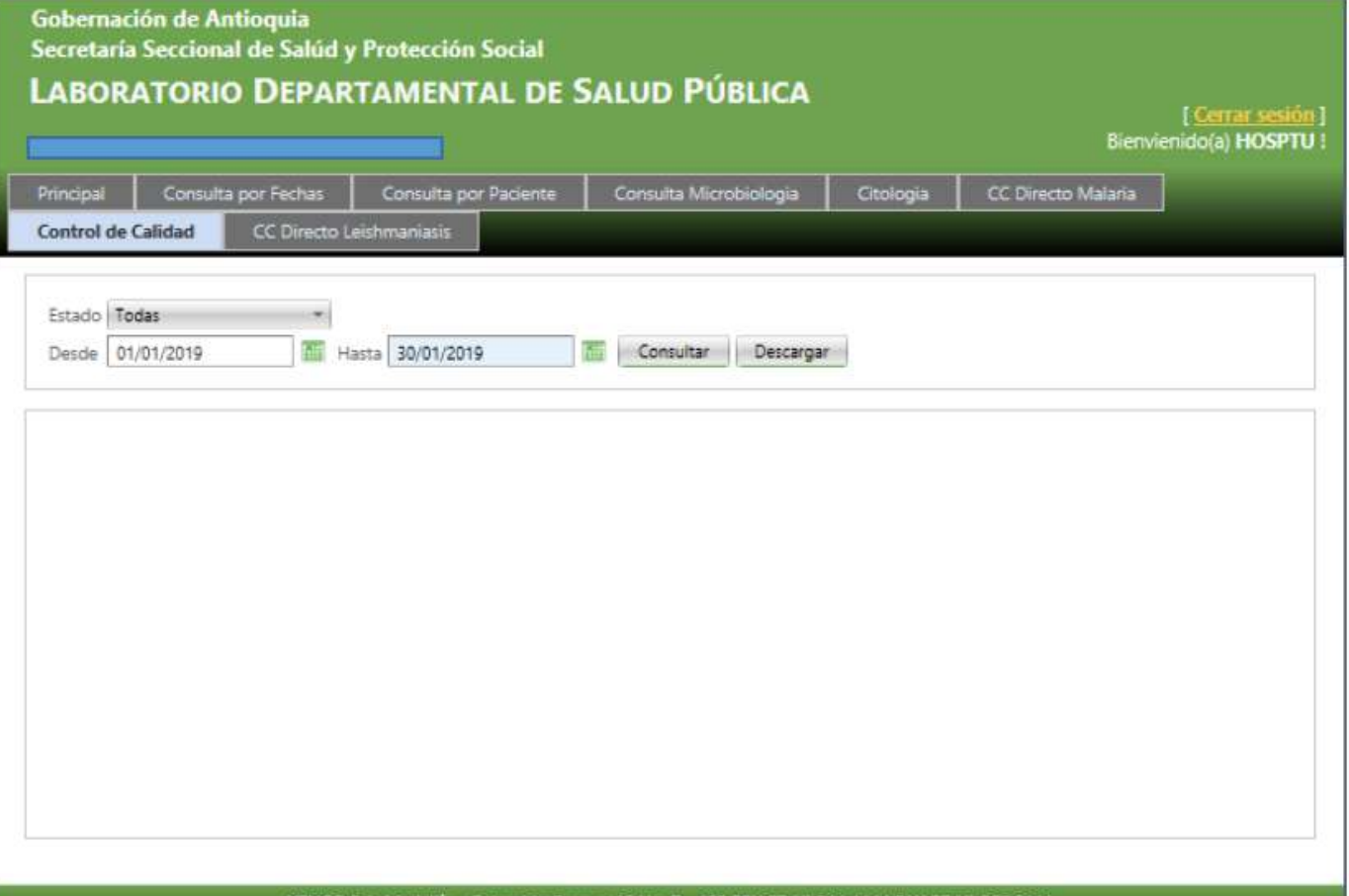

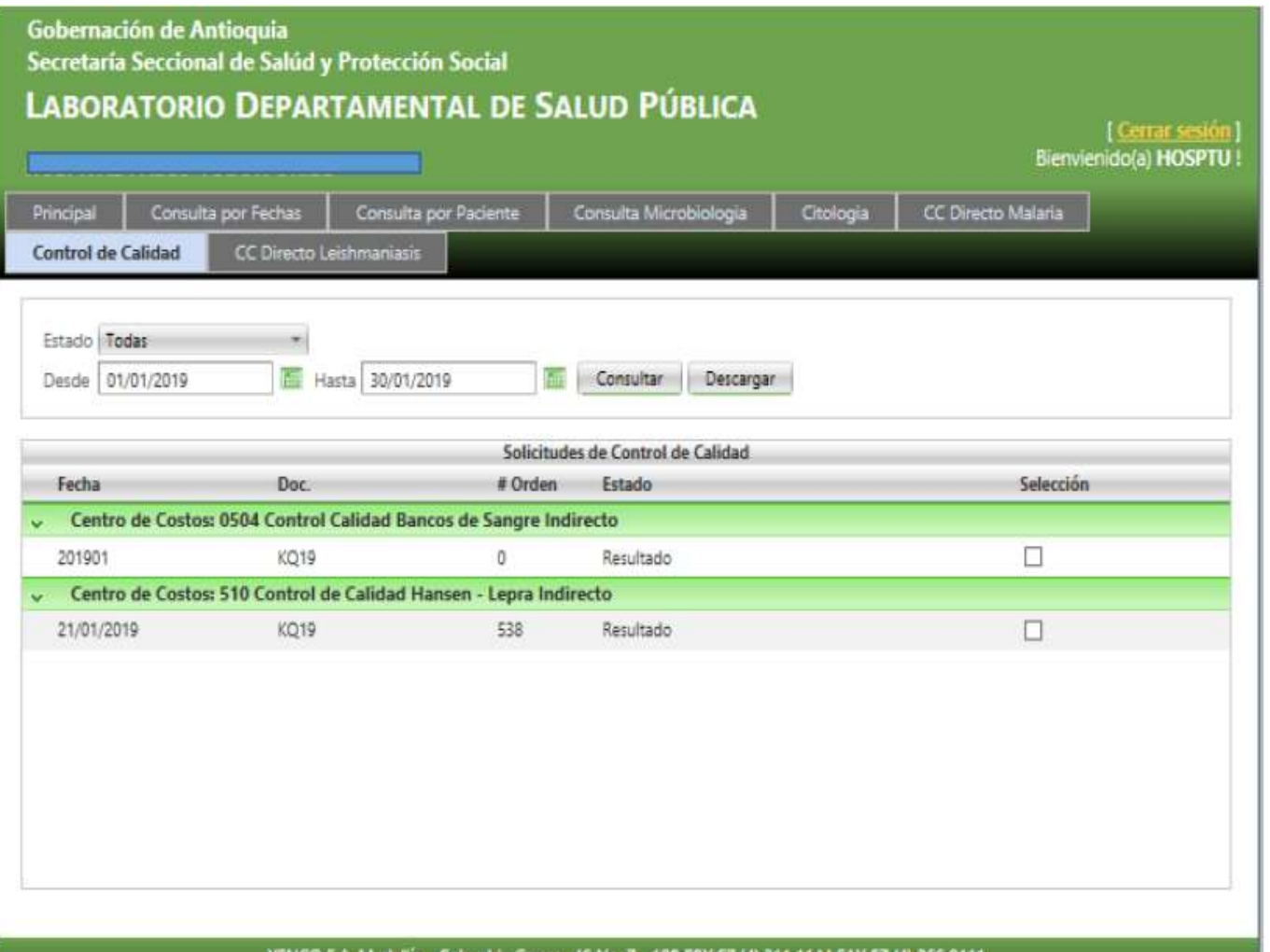

XENCO S.A. Medellín - Colombia Carrera 46 No. 7 - 128 PBX <u>57 (4) 311 1144</u> FAX 57 (4) 266 9111 Pereira - Colombia Av. Circun. No. 8b - 51 Of. 303 PBX 57 (6) 335 6356 FAX 57 (6) 335 9391 XENCO S.A. Todos los derechos reservados. 2012

10. En la opción de **CC Directo Malaria** se debe digitar el responsable, seleccionar cada No. Muestra y en la parte Resultados colocarle la información pertinente dada por la IPS, luego presionar el botón de **Grabar**. Para que los resultados se reflejen en la plataforma del LDSP se debe digitar los resultados por cada **No. Muestra y Grabar.** 

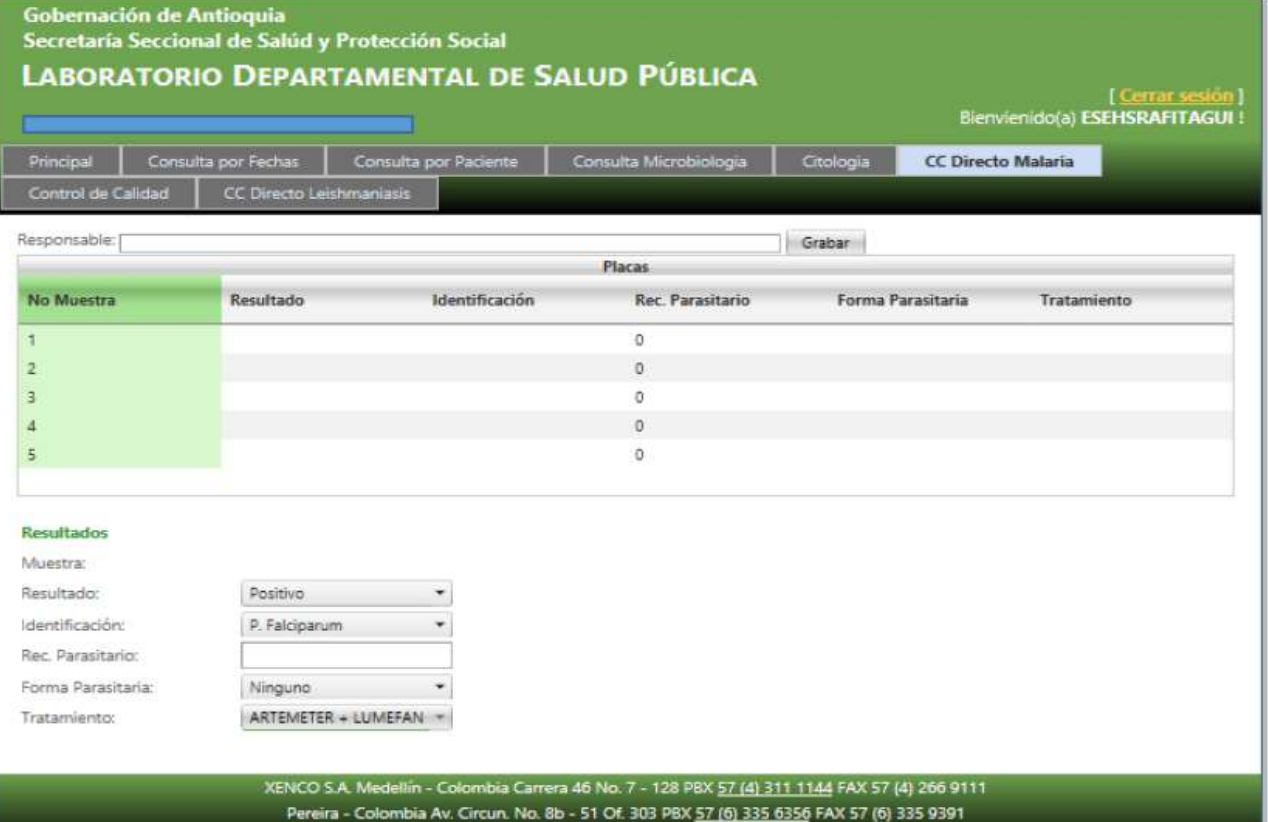

XENCO S.A. Todos los derechos reservados. 2012

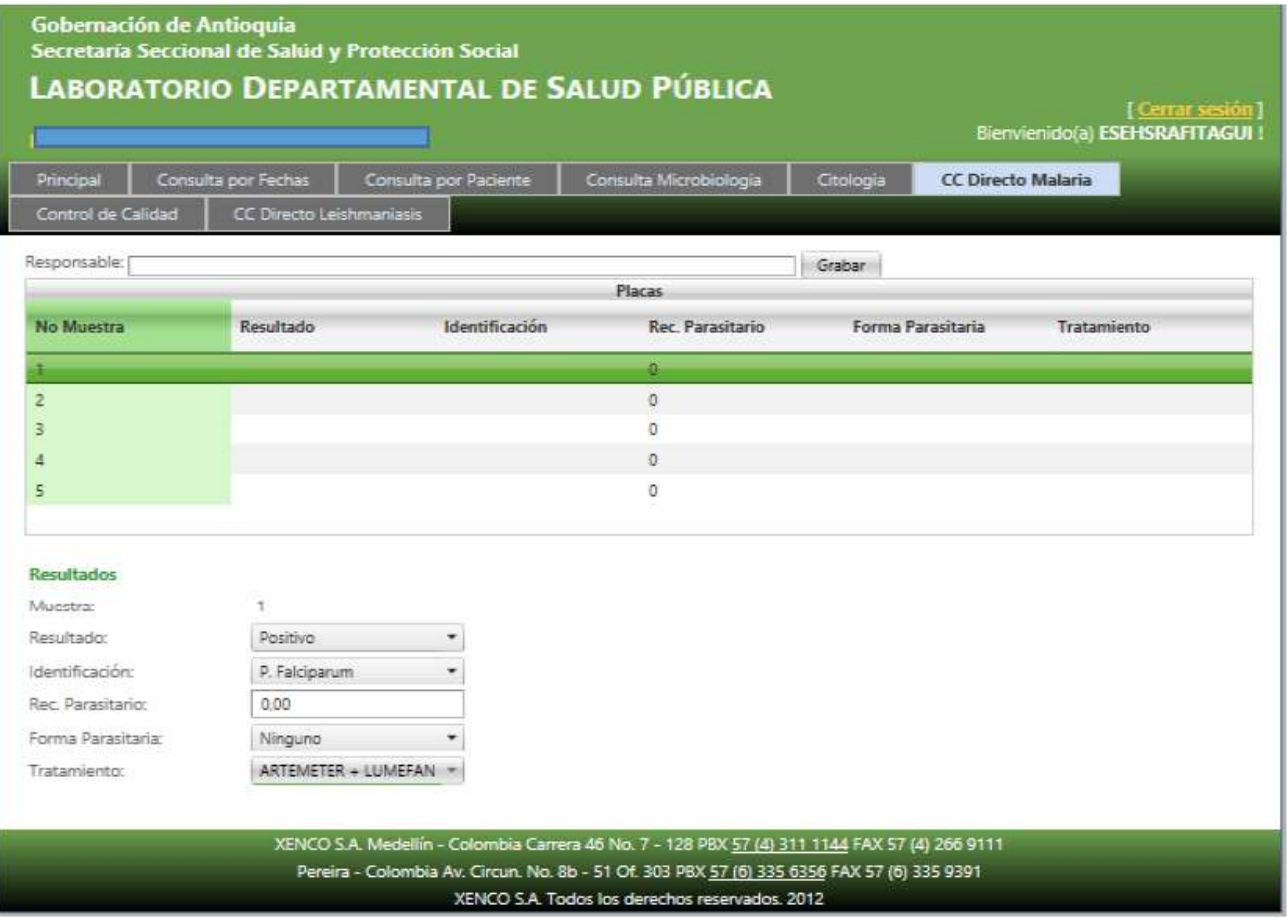

11. En la opción de **CC Directo Leishmaniasis** se debe digitar el responsable, seleccionar cada No. Muestra y en la parte Resultados colocarle la información pertinente dada por la IPS, luego presionar el botón de **Grabar**. Para que los resultados se reflejen en la plataforma del LDSP se debe digitar los resultados por cada **No. Muestra y Grabar.** 

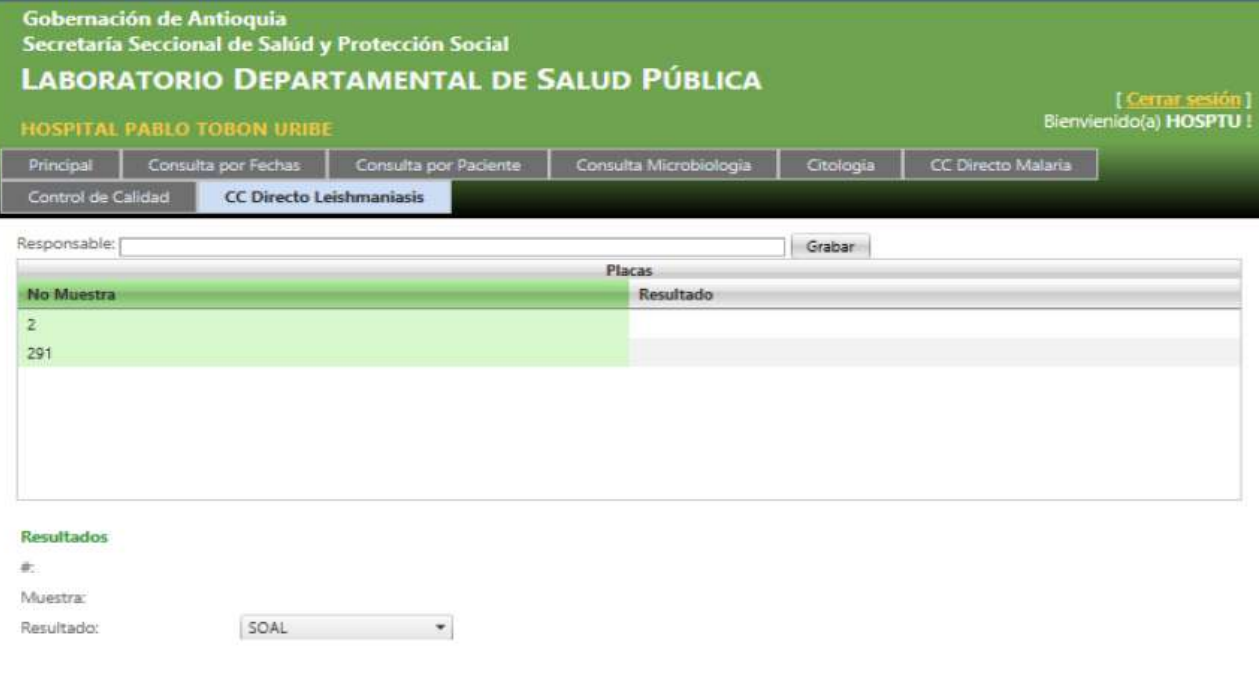

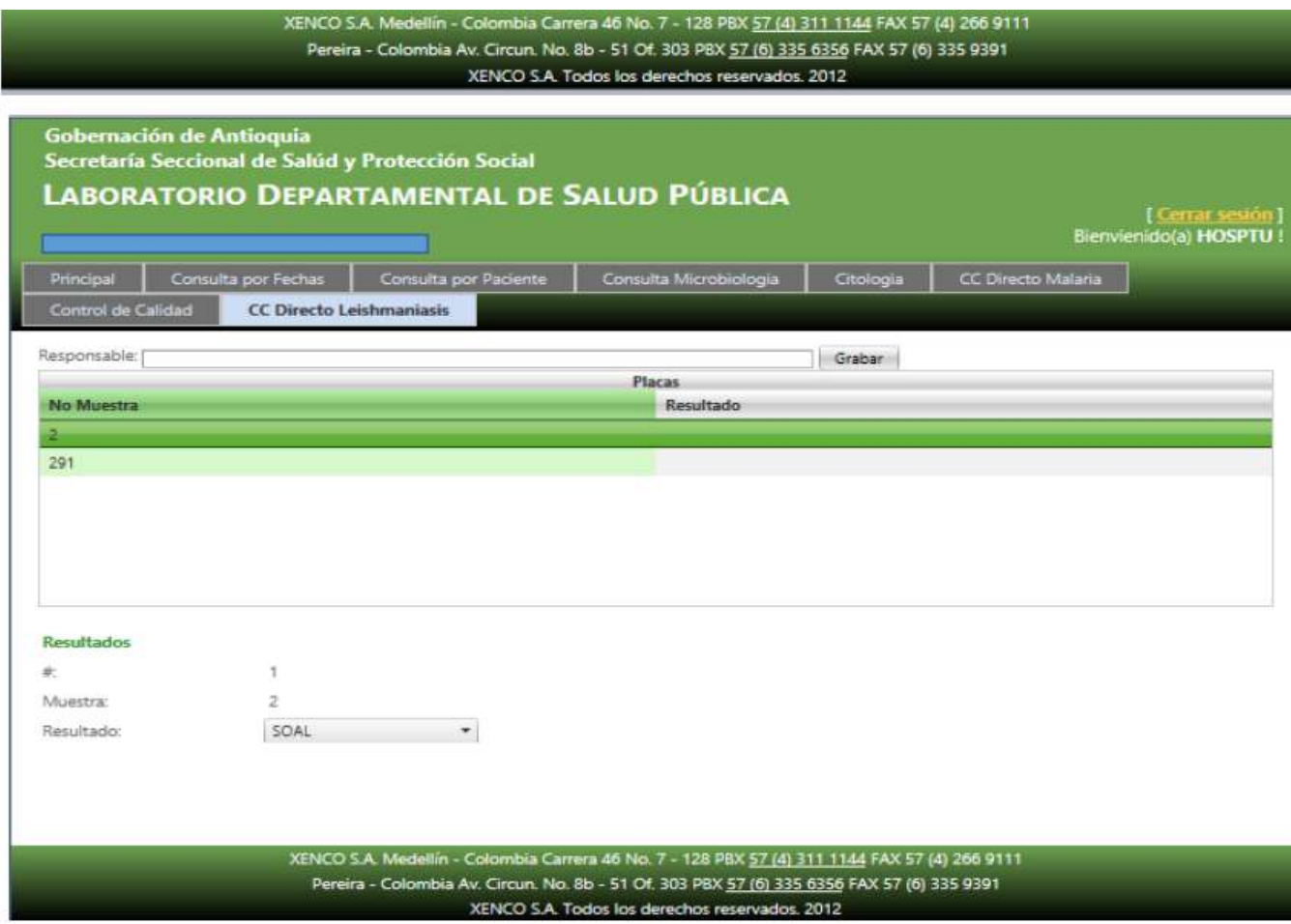

12. En la opción de **Citología** se debe realizar **Búsqueda** del año que está realizando el control de calidad, lo mismo el **Semestre** y presiona consultar cuando se refleje la información, en el botón **Archivo** puede seleccionar uno \*.txt o \*.xls si es el caso, luego presiona el botón **Importar**, presiona el botón **Grabar** y el botón **Enviar a Ldsp**, Si va importar otro archivo presiona el botón **Nuevo**. Cuando se digita la placa se debe hacer por cada una, presiona el botón **Grabar** y el botón **Enviar a Ldsp**, cada que añada una placa presionar el botón **Agregar** y así sucesivamente**.** 

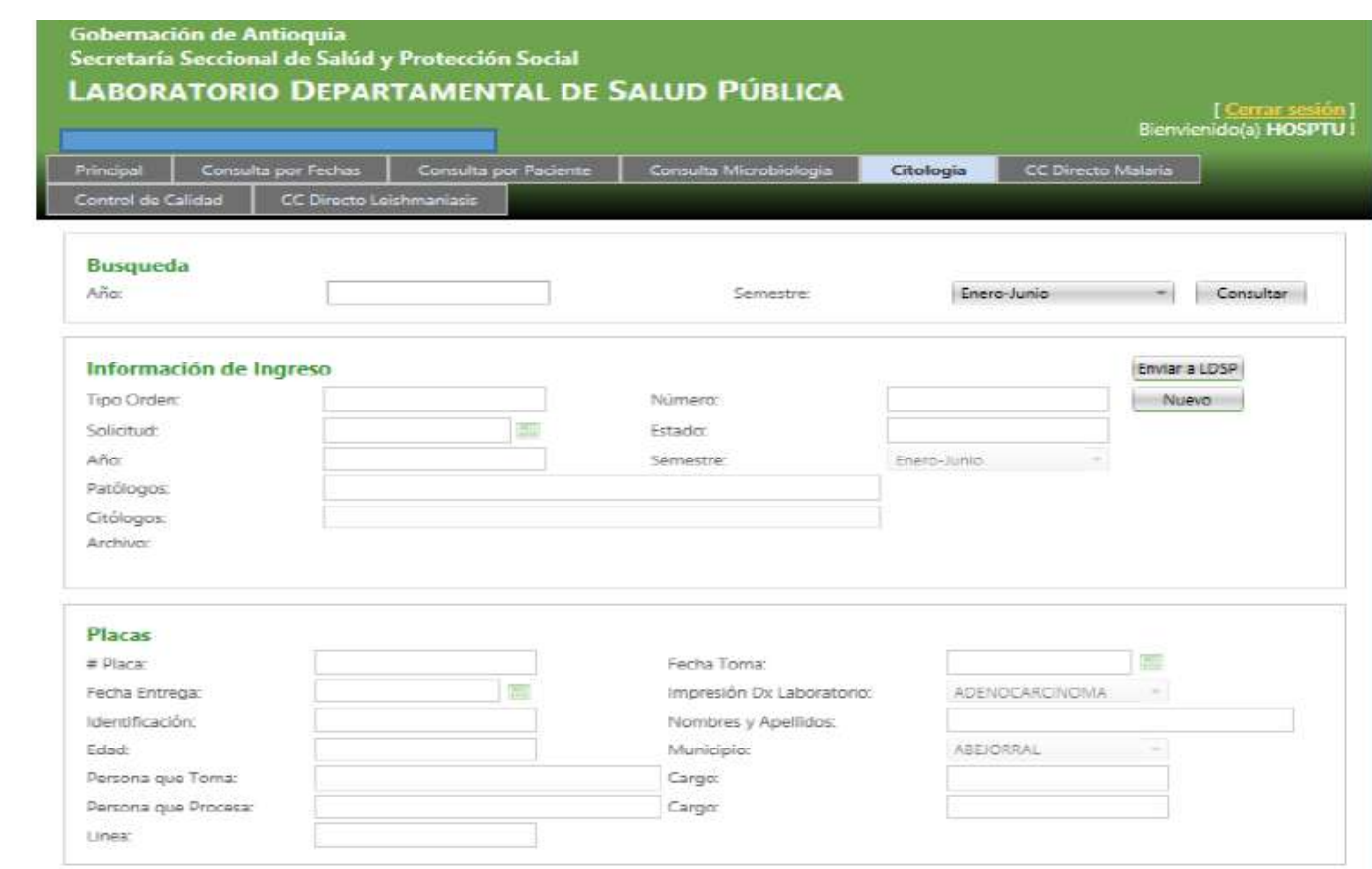

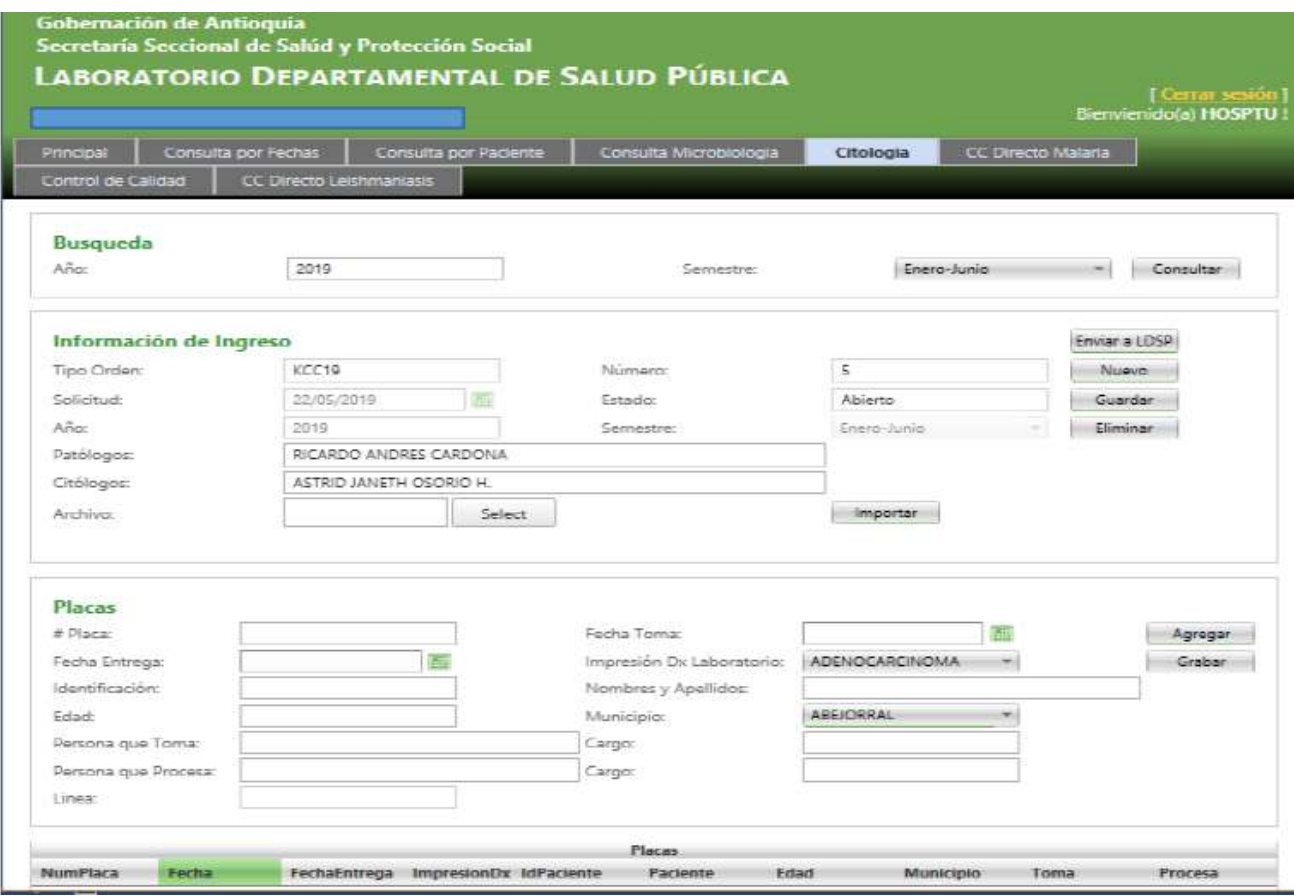

12. En la opción de **Citología** se debe realizar **Búsqueda** del año que está realizando el control de calidad, lo mismo el **Semestre** y presiona consultar cuando se refleje la información, en el botón **Archivo** puede seleccionar uno \*.txt o \*.xls si es el caso, luego presiona el botón **Importar**, presiona el botón **Grabar** y el botón **Enviar a Ldsp**, Si va importar otro archivo presiona el botón **Nuevo**. Cuando se digita la placa se debe hacer por cada una, presiona el botón **Grabar** y el botón **Enviar a Ldsp**, cada que añada una placa presionar el botón **Agregar** y así sucesivamente**.** 

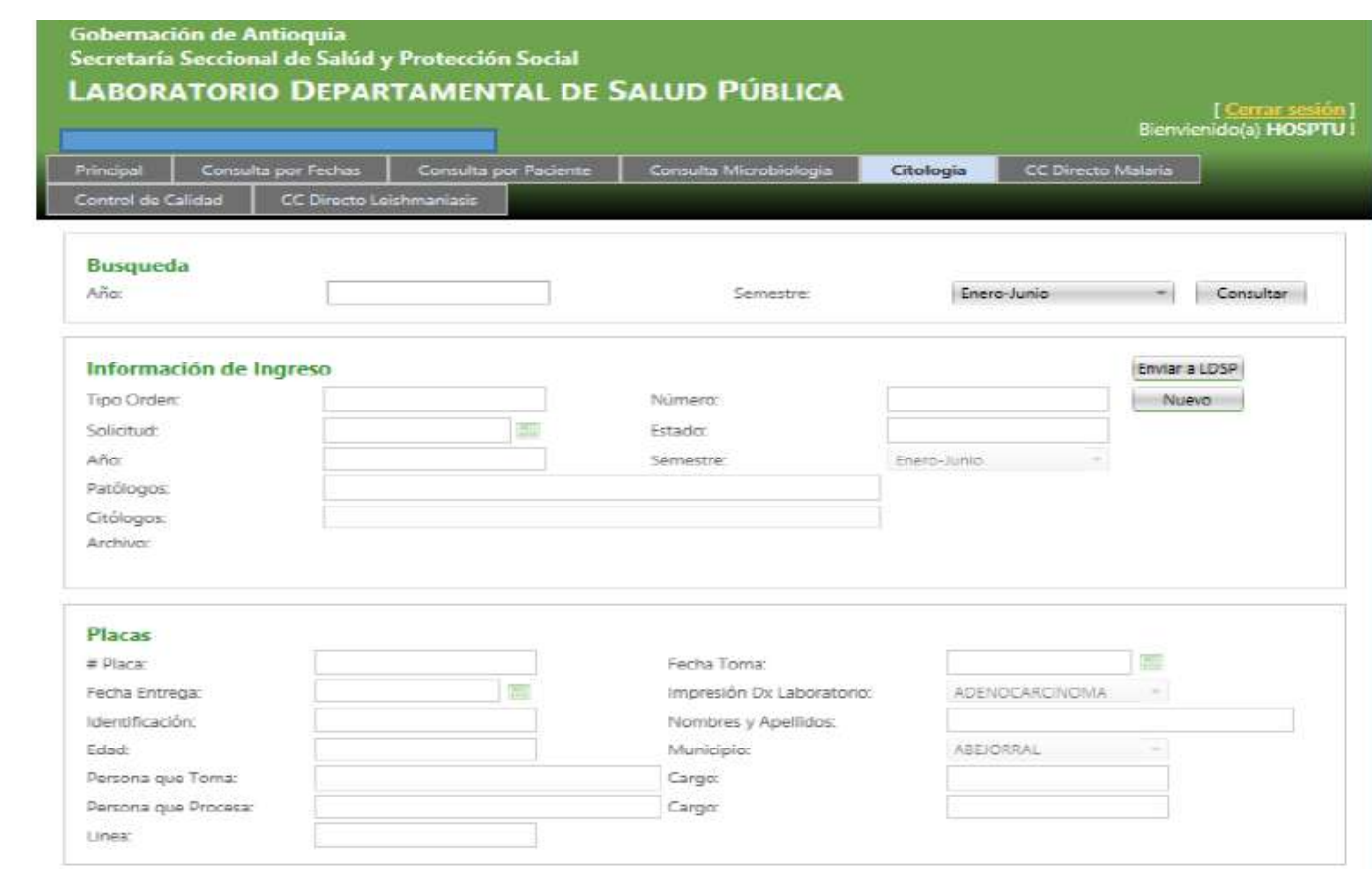

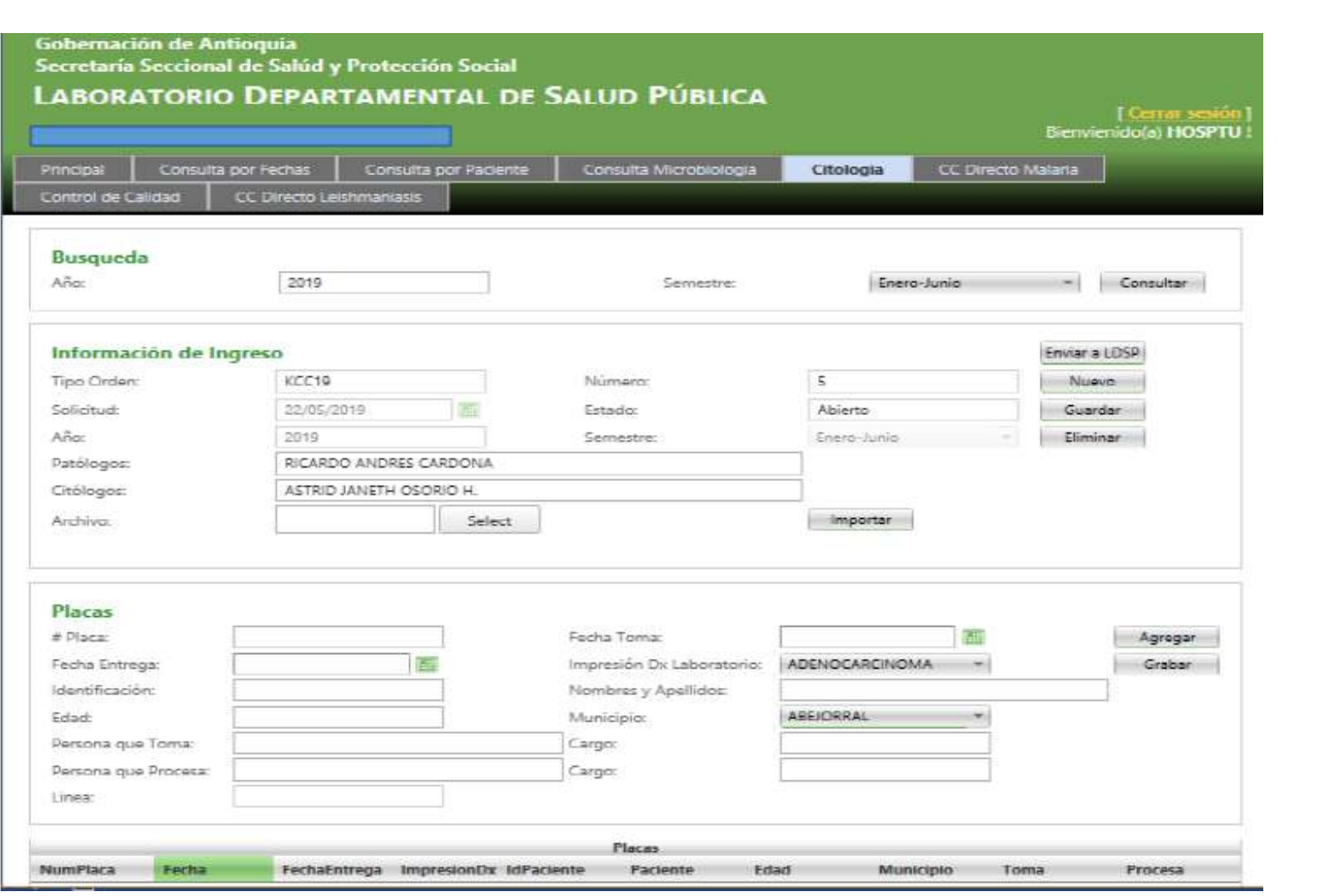